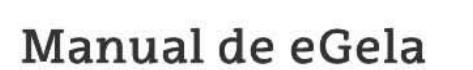

Euskal Herriko

Unibertsitatea

Universidad del País Vasco

# **CREARY GESTIONAR REUNIONES CON TEAMS DESDE eGELA**

 $0.00$ 

 $\sqrt{2}$ 

www.ehu.eus

## **Contenido**

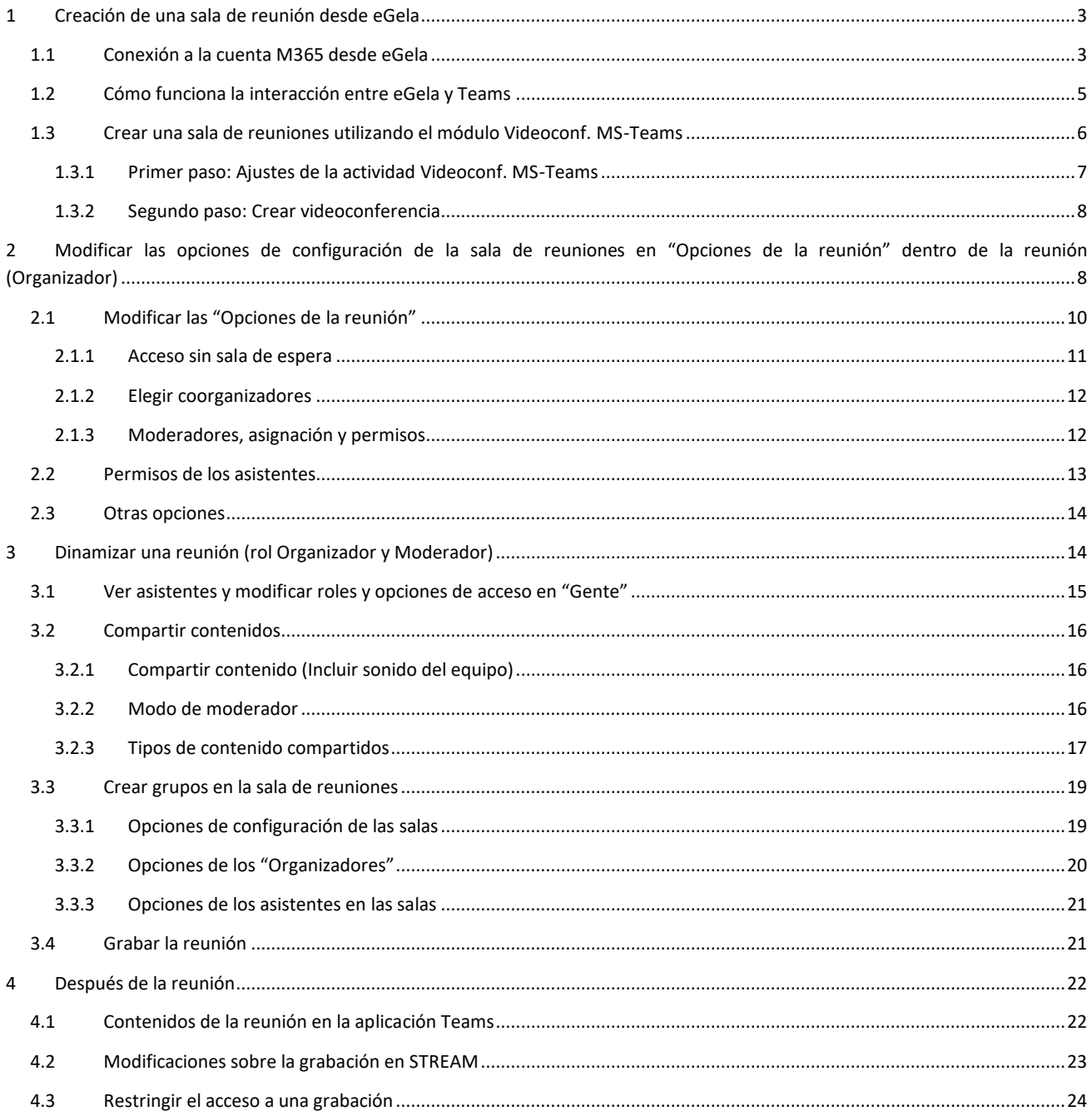

El presente manual ha sido desarrollado por eCampus, Campus Virtual de la Universidad del País Vasco / Euskal Herriko Unibertsitatea Este manual y el resto de los manuales de eCampus puede descargarse desde la página https://www.ehu.eus/es/web/ecampus/manuales Esta obra está bajo una licencia Reconocimiento-No comercial-Compartir bajo la misma licencia 3.0 Internacional de Creative Commons. Para ver una copia de esta licencia, visite http://creativecommons.org/licenses/by-nc-sa/3.0/es/

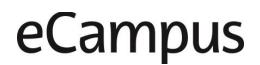

### <span id="page-2-0"></span>**1 Creación de una sala de reunión desde eGela**

El módulo de actividad "Videoconf MS-Teams" permite crear una sala de reuniones Teams que puede utilizarse para la realización de reuniones durante toda la duración de un aula virtual. Para poder crear una sala de reuniones de Teams desde eGela es necesario tener una cuenta M365 de la UPV/EHU y vincular esta cuenta M365 desde eGela.

### <span id="page-2-1"></span>**1.1 Conexión a la cuenta M365 desde eGela**

Este apartado indica los pasos necesarios para conectar la cuenta de eGela con la cuenta de Microsoft 365. Este paso es necesario para crear videoconferencias Teams desde eGela.

#### 1. **Primer paso**:

(**Opción A**) Insertar el bloque Microsoft 365 en un curso, como se indica a continuación.

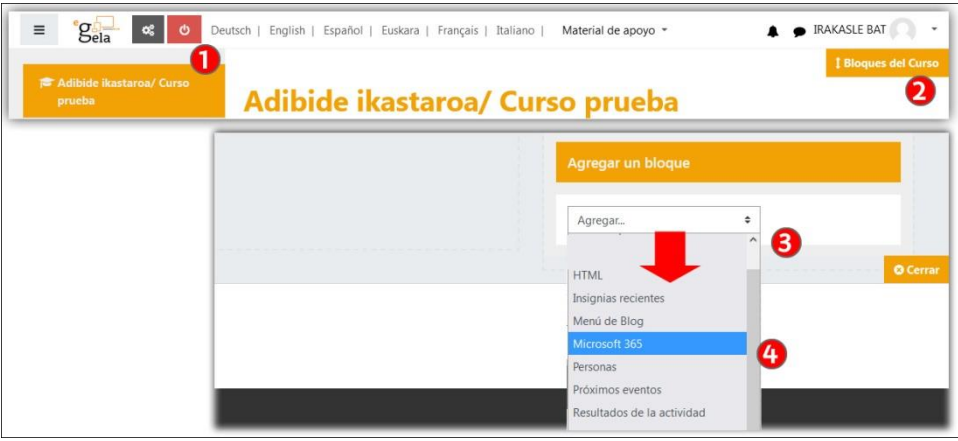

Con la edición del **curso activada** (1), pulsar sobre "**Bloques del curso**" (2) para desplegar el área de bloques. En el menú "**Agregar un bloque**" (3) seleccionar "**Microsoft 365**" (4).

El bloque indica el **estado de conexión**, en el caso de la imagen siguiente no está realizada (1). Pulsar sobre "**Conectarse a Microsoft 365**" (2) para acceder a la página con las opciones de vinculación.

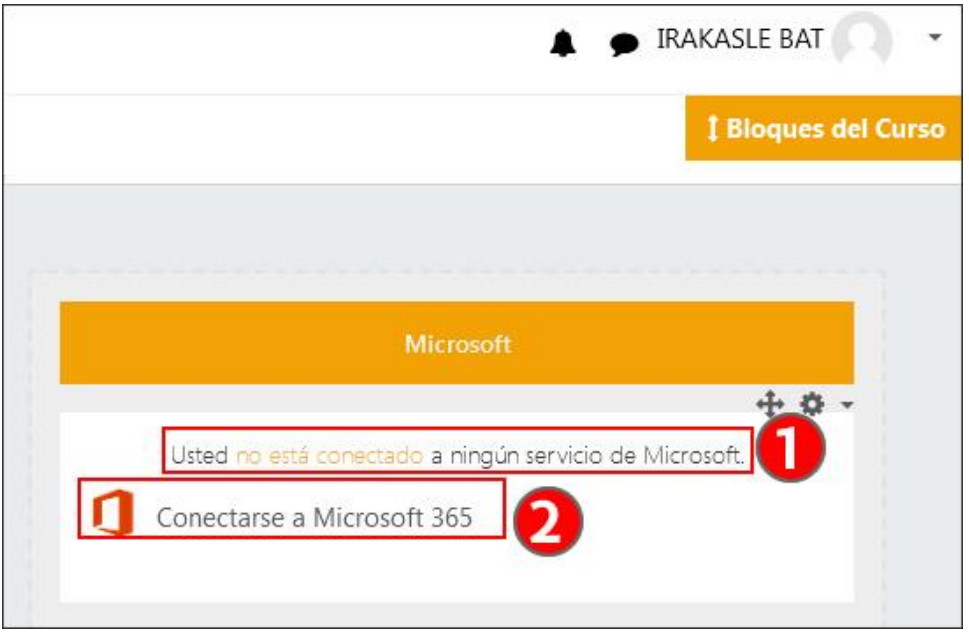

(**Opción B**) Se puede prescindir de la inserción del bloque si se accede directamente a la página de "Administración de conexión a Office365" ([https://egela.ehu.eus/local/o365/ucp.php\)](https://egela.ehu.eus/local/o365/ucp.php)

2. **Segundo paso**, en la página de "Administración de conexión a Office365" se indica el estado de la vinculación (1). Para realizar la vinculación, Pulsar sobre "Gestionar conexión" (2) o "Configuraciones de Conexión de Microsoft 365" (2).

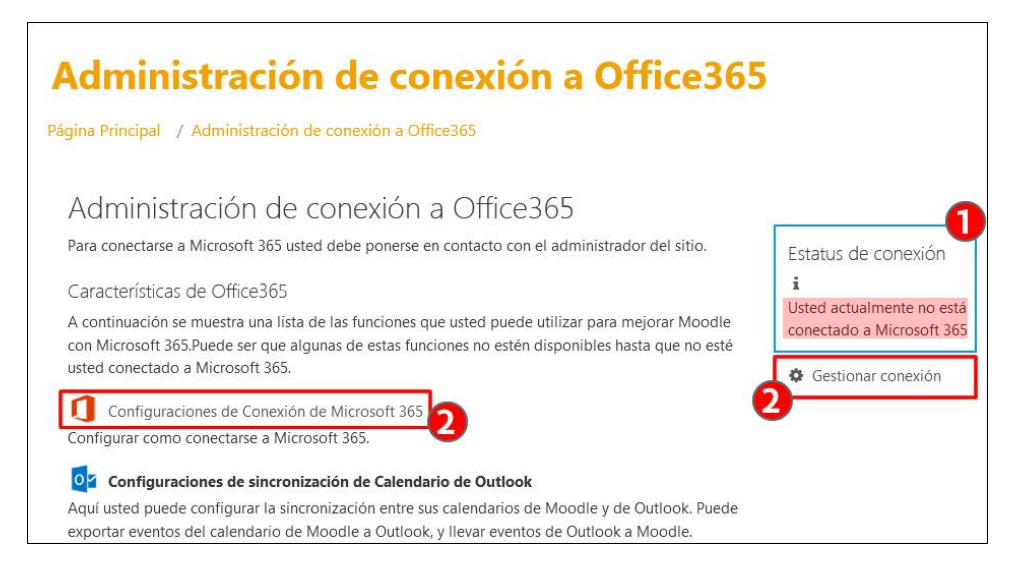

3. **Tercer paso**, la página indica que la conexión no se ha realizado (1). Pulsar sobre "Enlazar su cuenta Moodle a una cuenta Microsoft 365" (2).

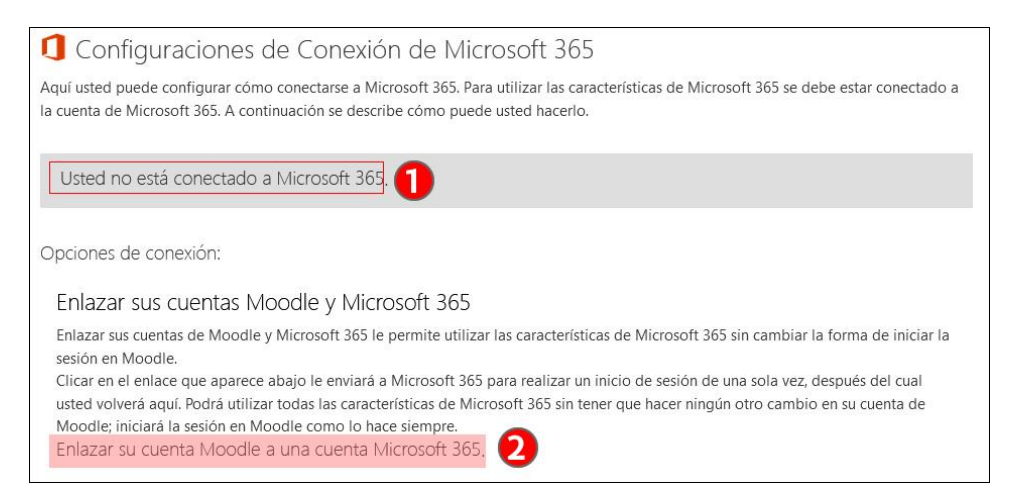

4. **Cuarto paso**: completar el formulario de identificación con el correo electrónico de la UPV/EHU y la contraseña de LDAP(la misma que se usa para acceder a eGela).

Introducir el correo institucional de la UPV/EHU (1A) o elegir este correo si en el ordenador desde el que se está accediendo hay información de esta cuenta guardada en una sesión anterior (1B). A continuación, en el formulario siguiente, introducir la contraseña de la cuenta LDAP de la UPV/EHU (2).

No usar nunca la opción "He olvidado mi contraseña" (3). Para recuperar la contraseña LDAP, ponerse en contacto con el CAU.

Escoger la opción deseada en el formulario final. El formulario pasa a continuación a la página de "Administración de conexión a Office365"

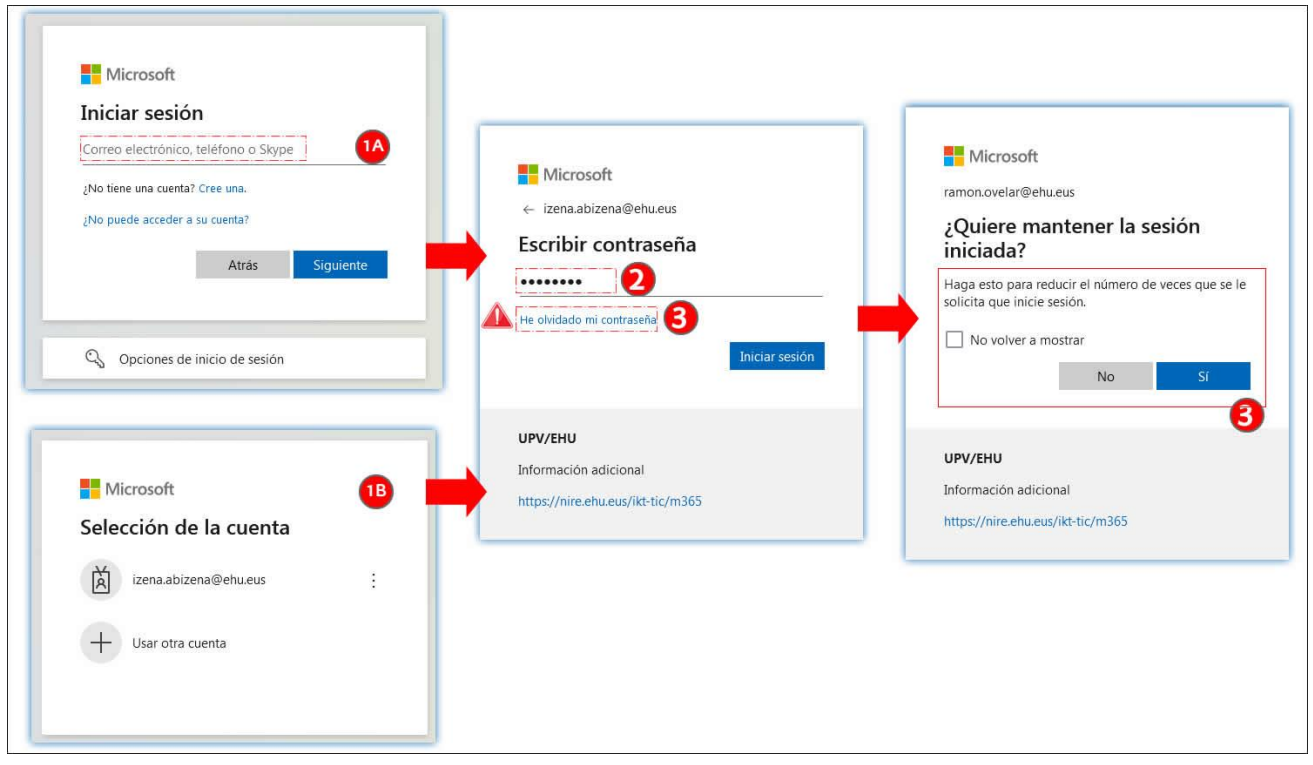

5. **Quinto paso: Confirmación**, la página de "Administración de conexión de Office365" indica que la cuenta de eGela está vinculada a una cuenta de Microsoft 365.

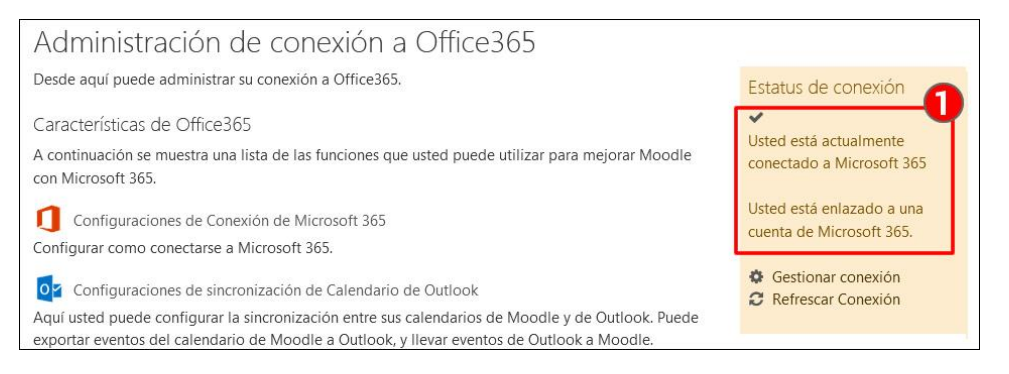

Puedes consultar en [el vídeo de presentación sobre la integración de Teams en eGela](https://upvehueus-my.sharepoint.com/:v:/g/personal/mikel_villamane_ehu_eus/EWErAk6FKlxAsAeI4kqNZrgB2N9l03537v360LeXsuCF9Q?e=mysm3J) el capítulo "Vinculación de la cuenta M365 con eGela/eGelaPI ".

### <span id="page-4-0"></span>**1.2 Cómo funciona la interacción entre eGela y Teams**

Teams es una aplicación que reúne funcionalidades de comunicación y colaboración, como discusiones en grupos, chats, reuniones virtuales, archivos compartidos...

Cuando se accede a una **"Sala de reuniones" de Teams creada desde un aula virtual de eGela** (1), se abre en **una nueva pestaña del navegador** (2). Se presentan dos opciones: entrar en la reunión con el mismo navegador o utilizar la **aplicación de escritorio** (3). Si la aplicación de escritorio "Teams" no está instalada en el equipo en esta misma página se puede descargar. La instalación está permitida en equipos sin.permisos de administración.

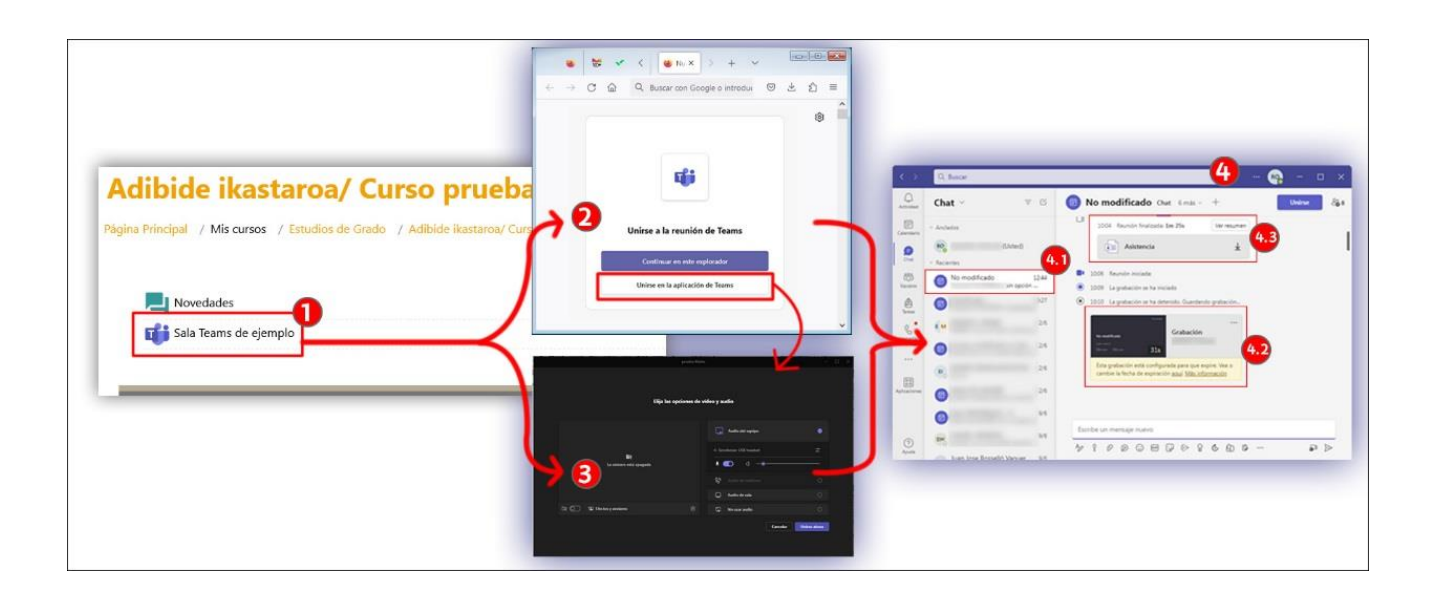

Se puede establecer una configuración básica en el formulario de ajustes del módulo de actividad de **eGela** (1) y una configuración más avanzada en las "Opciones de reunión" en la propia **sala de la reunión** (2 o 3). Estas configuraciones avanzadas realizadas dentro del espacio de la reunión permanecen para reuniones sucesivas y prevalecen sobre la configuración establecida en la **actividad de eGela** (1), salvo que se vuelva a actualizar la configuración en el aula virtual.

Finalmente, en la **ventana principal** (4) de la aplicación Teams , se crea **un "hilo"** (4.1) con el mismo nombre que la actividad Teams de eGela. Este espacio es accesible a todos los usuarios matriculados en el aula virtual de eGela, en sus respectivas aplicaciones Teams.

Cuando se acaba la reunión, es en este espacio donde se pueden recuperar las interacciones de texto ocurridas en el chat de la reunión, o los archivos que se hayan compartido. También en este espacio se publica el enlace a las **grabaciones** (4.2), cuyo archivo se almacena en la cuenta de Microsoft Stream del usuario que inició la grabación. Además, los **informes de asistencia** (4.3) están disponibles en el chat del usuario con rol "Organizador" que ha creado la reunión

### <span id="page-5-0"></span>**1.3 Crear una sala de reuniones utilizando el módulo Videoconf. MS-Teams**

Para crear una sala de reuniones, con la edición del curso activada, pulsar sobre "Añadir una actividad o un recurso" (1) y seleccionar "Videoconf. MS-Teams" (2). En la imagen aparece en la pestaña "Destacados" (2.1) porque se ha marcado previamente como "Destacado", pero se puede encontrar también en la pestaña "Actividades" (2.2).

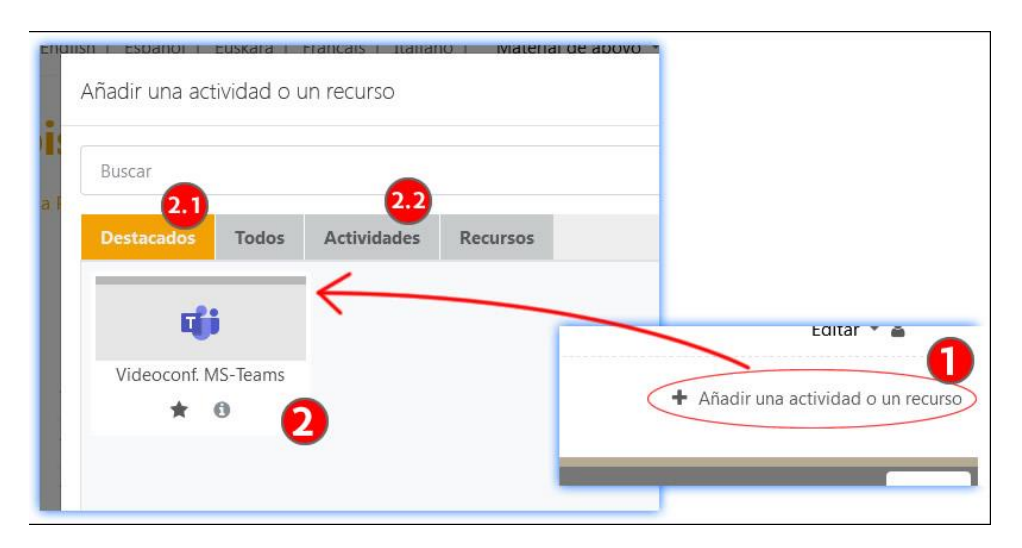

#### <span id="page-6-0"></span>**1.3.1 Primer paso: Ajustes de la actividad Videoconf. MS-Teams**

#### *1.3.1.1 Opciones de videoconferencia*

Los ajustes en el apartado "Opciones de Videoconferencia" del formulario de ajustes permiten establecer configuraciones distintas.

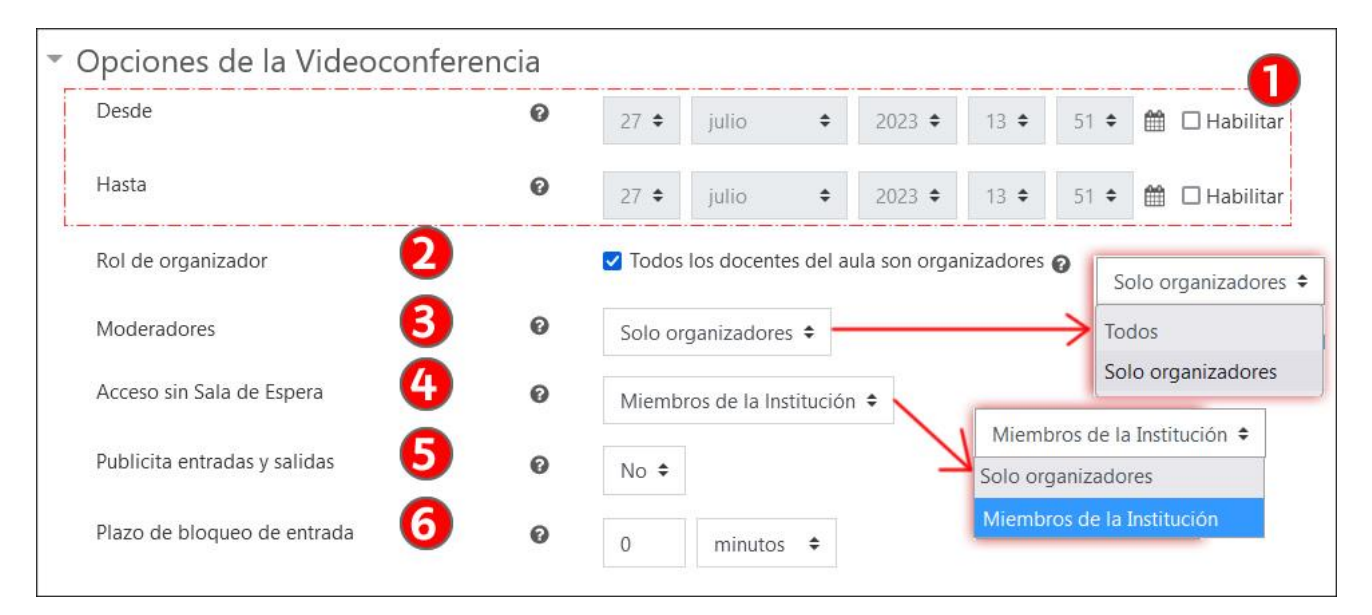

- 1. "**Desde**" y "**Hasta**": Establece un rango de fechas durante el que el enlace a la reunión se mostrará en esta actividad de eGela. Este rango de fechas solo controla el periodo en el que el enlace está disponible en eGela; el enlace sigue estando operativo y permitirá a quien lo tenga entrar en la sala si la configuración de acceso establecida lo permite.
- 2. **Rol de organizador**: esta casilla está marcada por defecto y establece que todos los usuarios con cuenta Microsoft 365 matriculados con rol docente en el aula en el momento de crear o actualizar la reunión tendrán rol de "Organizador" en la reunión. Si se desmarca la casilla solo será "Organizador" quien haya pulsado sobre el botón "Crear videoconferencia" (Ver apartado 1.3.3).

Los usuarios con rol "Organizador" pueden gestionar las "Opciones de la reunión" (Teams) y las salas separadas (Teams), además de todas las funciones del "Moderador".

- 3. **Moderadores**: Los usuarios con rol "Moderador" pueden compartir contenidos, habilitar y deshabilitar los micrófonos y cámaras de los todos los asistentes o de asistentes específicos, realizar grabaciones y usar "Aplicaciones". Este menú establece a quién se asigna el rol de "Moderador" en la reunión Teams.
	- a. **"Solo organizadores**": Solo los usuarios con rol "Organizador" en la reunión tendrán disponibles las funciones del "Moderador" al comienzo de la sesión.
	- b. "**Todos**": con esta opción todos los participantes en la reunión tendrán los permisos de "Moderador". Esta opción solo se recomienda en reuniones con mucha interacción, porque durante la reunión también se puede "Convertir en moderador" a asistentes específicos desde el listado de participantes del apartado "Gente" de la reunión "Teams".
- 4. **Acceso sin sala de espera**:
	- a. "**Solo Organizadores**": Solo los usuarios con rol "Organizador" acceden directamente, todos los demás usuarios quedan en la Sala de Espera y deben ser autorizados.
	- b. "**Miembros de la Institución**": Los usuarios que son miembros de la misma Institución que el Organizador (es decir usuarios de la UPV/EHU que hayan activado su cuenta Microsoft 365) acceden directamente sin quedar retenidos en la Sala de Espera. Dado que todo el estudiantado tiene cuenta cuenta Microsoft 365, en este caso cualquier estudiante de la UPV/EHU que tenga el enlace podría entrar en la reunión sin necesidad de que el profesorado haya entrado. Dado que esta entrada se realiza con una sesión iniciada, la identidad de su LDAP de todas las cuentas que hayan accedido a la reunión queda registrada.
- 5. **Publicita entradas y salidas**: este ajuste permite activar y desactivar la opción de que una ventana emergente indique la entrada o salida de asistentes durante la reunión.
- 6. **Plazo de bloqueo de entrada**: este ajuste establece el plazo de tiempo en el que los asistentes pueden entrar en la reunión a partir de la entrada del "Organizador". Quienes accedan pasado el tiempo establecido encontrarán en la página de la actividad Teams de eGela este mensaje: "*Está fuera de plazo para unirse a la videoconferencia. Por favor, trate unirse a la sesión dentro del plazo establecido la próxima vez*." Sin embargo, como en el caso de las opciones "Desde" y "Hasta", este bloqueo no tiene efecto para quienes tengan el enlace de la sala.

Además, si se establece, el estudiantado no puede entrar en la reunión sin la presencia del profesorado, aunque el campo "Acceso sin sala de espera" esté marcado con las opciones "Miembros de la institución".

#### *1.3.1.2 Otros ajustes de Videoconf. MS-Teams*

La actividad Videoconf. MS-Teams no tiene opciones para crear salas de reuniones con grupos y por esta razón no hay un campo "Modo de grupo" en el apartado "Ajustes comunes del módulo". Se puede usar la opción "Añadir restricción" del apartado "Restricciones de acceso" para usar la pertenencia a un grupo (1.1) como condición de acceso y/visibilidad de la actividad. Más información [en el apartado "Restricción de acceso"](https://www.ehu.eus/es/web/ecampus/herramientas-de-seguimiento-restriccion-de-acceso-e-insignias/restriccion-acceso) del manual "Herramientas de seguimiento, restricción de acceso e insignias"

Ver en el apartado 3.3 las opciones para "Crear grupos en las salas de reuniones".

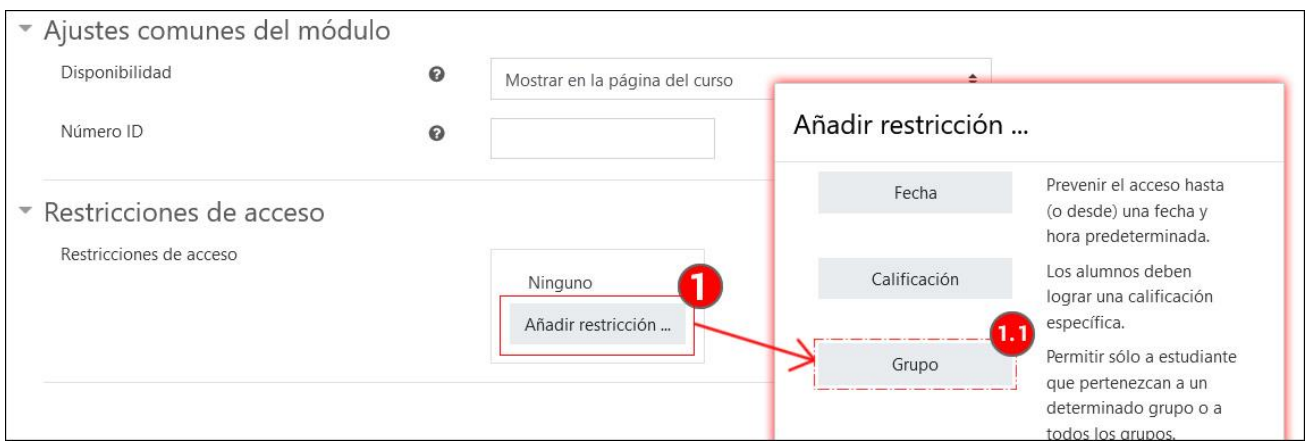

Después de completar las opciones del formulario de ajustes, pulsar sobre "Guardar cambios y Mostrar"

#### <span id="page-7-0"></span>**1.3.2 Segundo paso: Crear videoconferencia**

Además del formulario de ajustes, es necesario pulsar sobre "Crear videoconferencia" (1) para que la reunión esté operativa y aparezca el botón "Unirse a la videoconferencia" (2). De lo contrario, el estudiantado verá el mensaje que se muestra en la siguiente imagen (3).

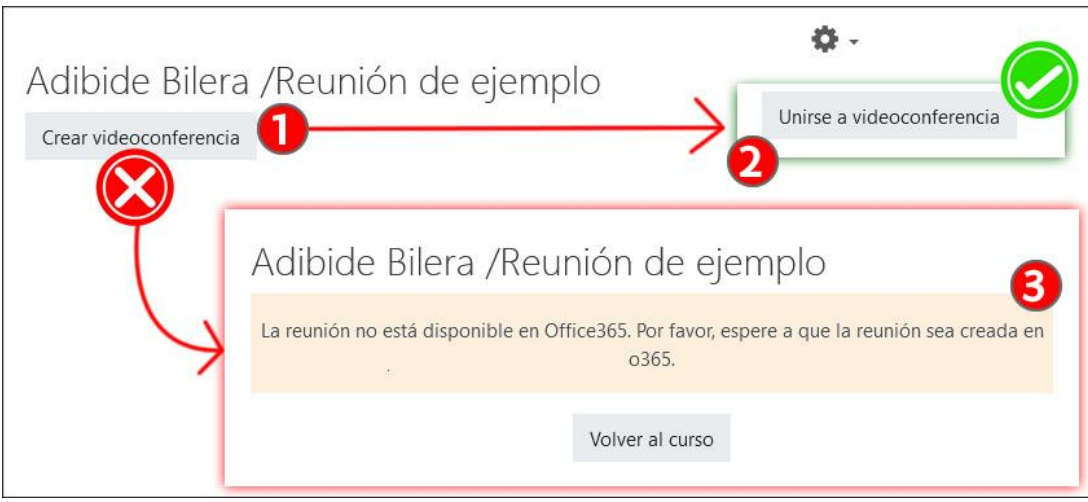

Puedes consultar en [el vídeo de presentación sobre la integración de Teams en eGela](https://upvehueus-my.sharepoint.com/:v:/g/personal/mikel_villamane_ehu_eus/EWErAk6FKlxAsAeI4kqNZrgB2N9l03537v360LeXsuCF9Q?e=mysm3J) el capítulo " Creación de reuniones en eGela/eGelaPI ".

### <span id="page-7-1"></span>**2 Modificar las opciones de configuración de la sala de reuniones en "Opciones de la reunión" dentro de la reunión (Organizador)**

Como se ha explicado en el apartador 1.2, cuando se pulsa sobre "Unirse a la videoconferencia" se abre una página en una nueva pestaña que ofrece las opciones siguientes:

- "Continuar con este navegador" (2.1) para entrar en la reunión con el mismo navegador.
- "Unirse en la aplicación de Teams" (2.2) para abrir la reunión en la aplicación.

Además:

- Cuando la aplicación ya está instalada, una ventana emergente (2.3) pregunta automáticamente si se quiere utilizar la aplicación para acceder a la reunión. Pulsar "Abrir Microsoft Teams" si se quiere usar la aplicación o "Cancelar" para acceder al menú mencionado anteriormente.
- En la parte inferior de la página está disponible el enlace para la descarga de la aplicación (2.4)

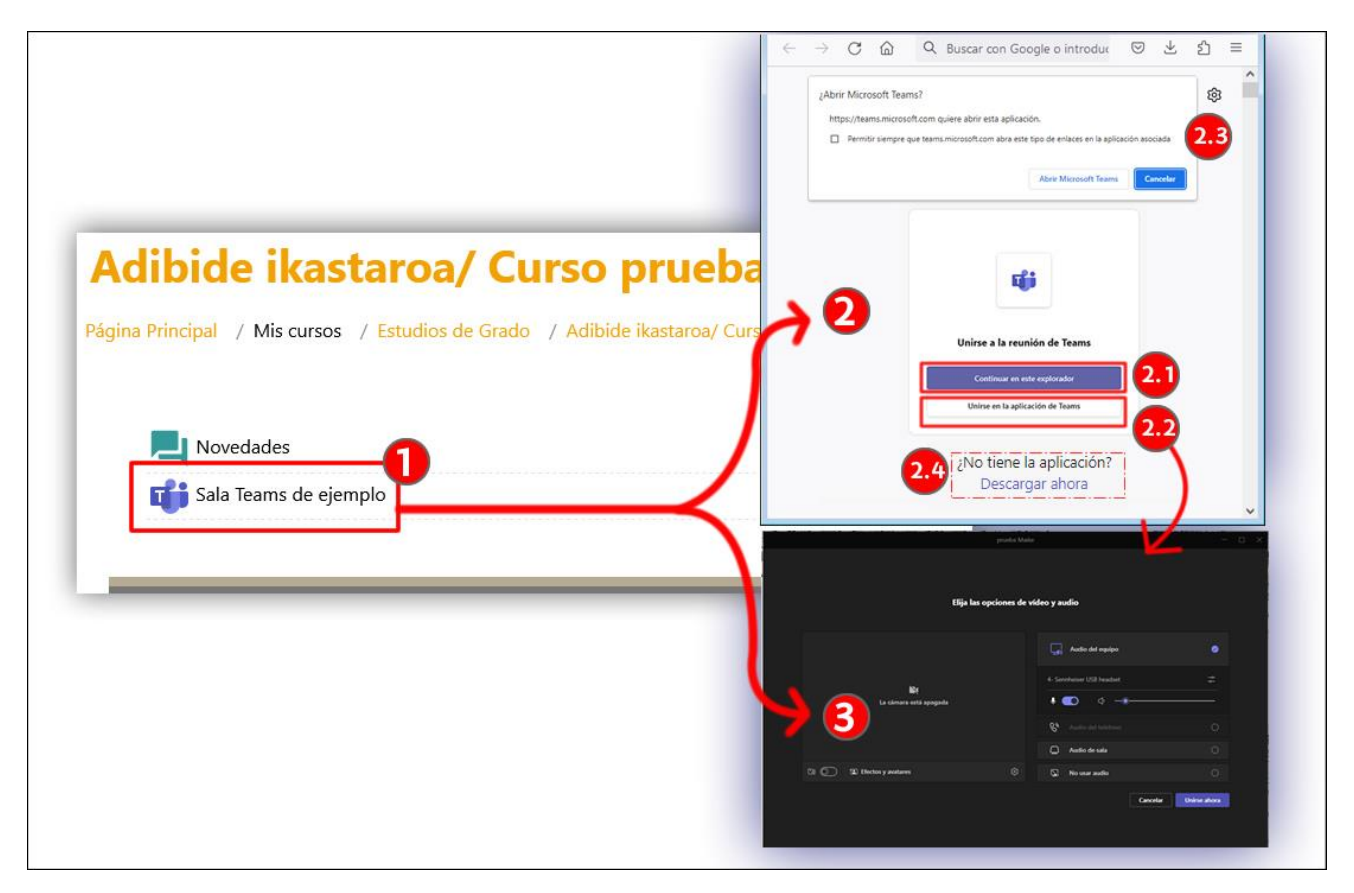

En el caso de iniciar la reunión con el navegador Chrome, se deben seguir los pasos siguientes:

- 1. Una ventana emergente pide confirmar la asignación de permisos a la página para utilizar el micrófono y la cámara. Pulsar "Permitir". Más adelante se podrán desactivar ambos dispositivos.
- 2. En la parte inferior aparecen los enlaces para "Iniciar sesión" y "Descargar la aplicación de escritorio". Si se tiene una cuenta Microsoft 365, pulsar sobre "Iniciar sesión" para poder utilizar todas las funcionalidades ("Acceso sin sala de espera" si se tienen los permisos, poder tener el rol de "Organizador", capacidad para grabar…). Si no se inicia sesión se deberá escribir un nombre antes de entrar (2.1).
- 3. En la parte central de la página aparecen las opciones para elegir y comprobar el funcionamiento correcto de los dispositivos de cámara (3.1) y audio (3.2) y su estado de activación. Una vez realizados estos ajustes, pulsar sobre "Unirse ahora".

Si se utiliza otro navegador o se usa la aplicación de escritorio, la interfaz puede variar, pero será necesario realizar estos mismos pasos.

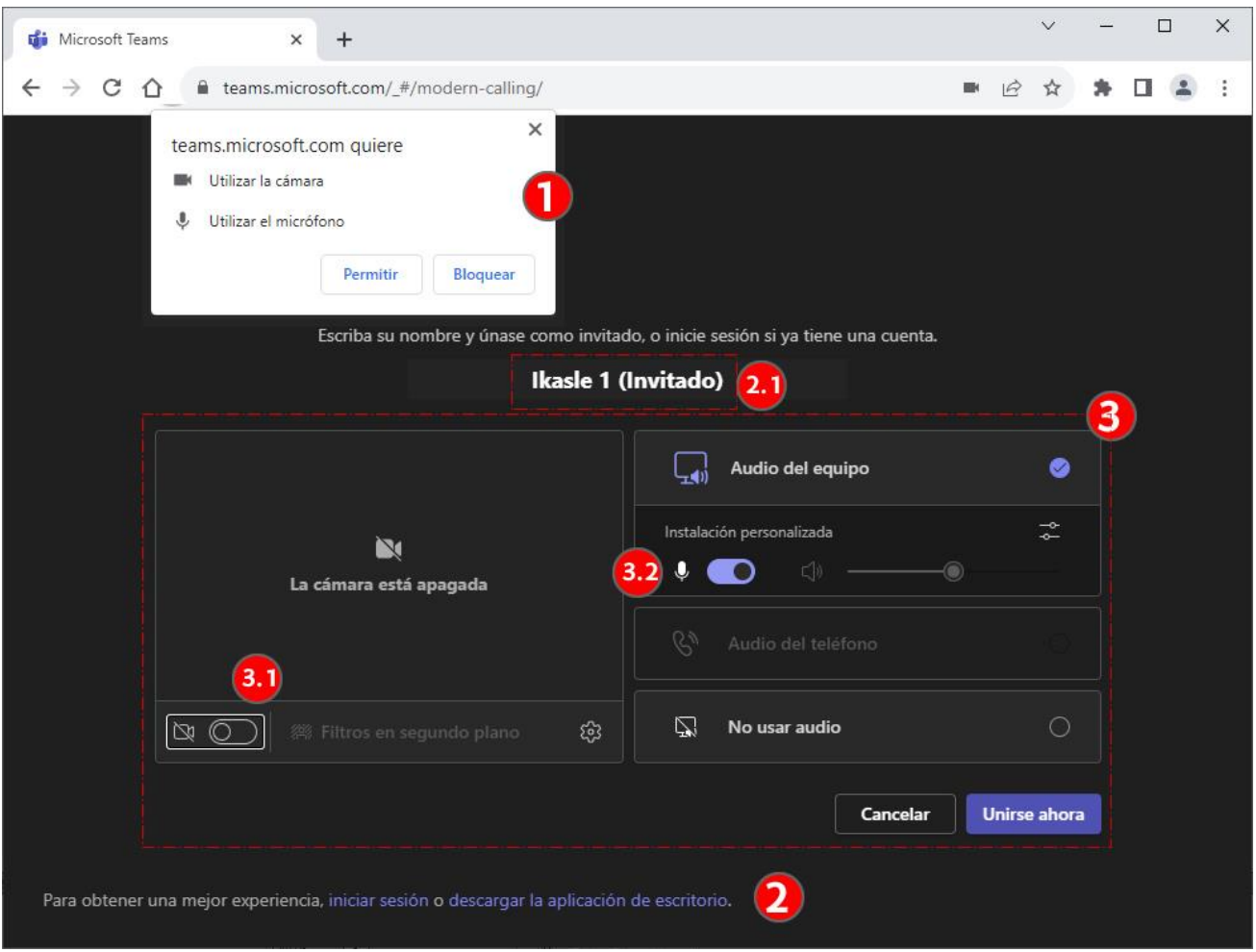

### <span id="page-9-0"></span>**2.1 Modificar las "Opciones de la reunión"**

Los usuarios con rol "Organizador" pueden acceder a la configuración avanzada de la reunión, pulsando sobre "Más"> "Configuración".> "Opciones de la reunión" (1). En este apartado se puede, entre otras opciones, concretar de forma más específica quién puede acceder sin pasar por la sala de espera (1.1), quiénes son los co-organizadores y/o presentadores (1.2) o qué acciones están disponibles para los asistentes en la reunión (1.3 y 1.4).

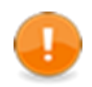

Es necesario Guardar (2) los cambios realizados. El botón puede pasar desapercibido porque es necesario hacer scroll para que aparezca en la ventana.

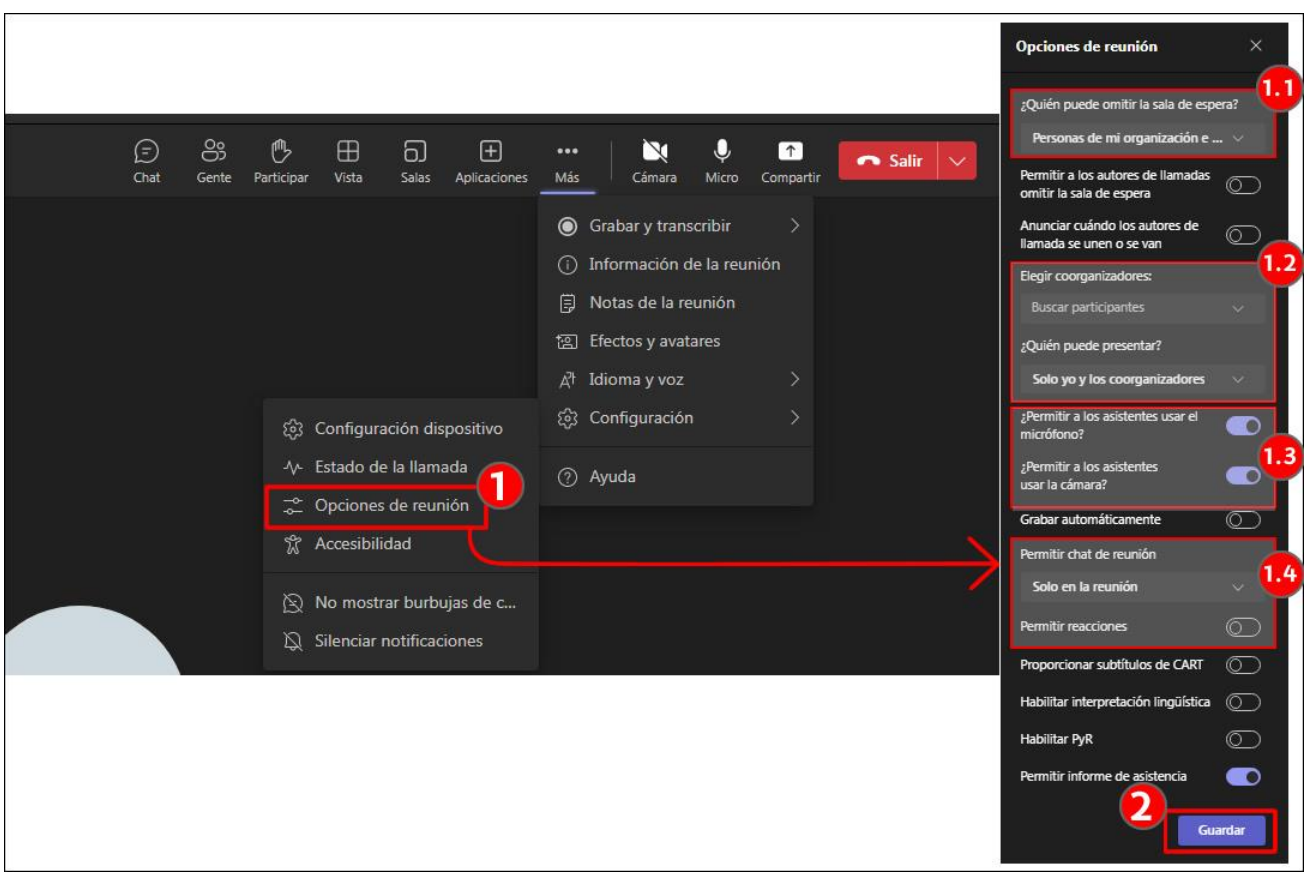

#### <span id="page-10-0"></span>**2.1.1 Acceso sin sala de espera**

El "Acceso sin sala de espera" (1) ha quedado establecido en los ajustes de la actividad en eGela.

- Si se ha establecido en "Miembros de la Institución", aparece seleccionado en este menú "Personas de mi organización e invitados" (2.1), lo que implica sólo los usuarios con una cuenta Microsoft 365 de la UPV/EHU entrarán sin pasar por la sala de espera (esto incluye al estudiantado).
- Si se ha escogido "Solo organizadores", aparecerá "Solo yo y los coorganizadores" (2.2).

Además, otros dos ajustes pueden ser interés:

- Si se establece "Personas que invito (desactivar Permitir reenvío en la invitación de la reunión)" (2.3), los usuarios con una cuenta Microsoft 365 de la UPV/EHU que no estén matriculados en el aula de eGela quedarán en la sala de espera y deberán ser admitidos.
- Si se establece "Todos" (2.4), todo aquel que tenga el enlace podrá acceder sin pasar por la sala de espera.

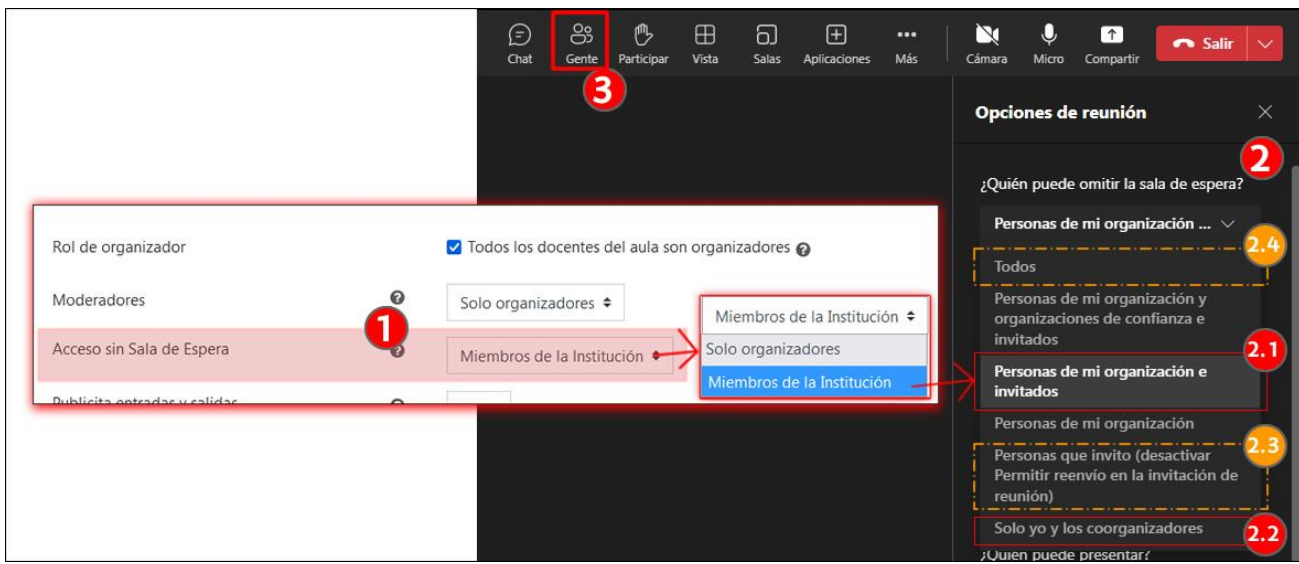

También se puede bloquear el acceso a una reunión desde la opción "Bloquear la reunión", en "Gente" (3). Ver apartado 3.1.

#### <span id="page-11-0"></span>**2.1.2 Elegir coorganizadores**

Como en el caso anterior, la configuración de la reunión hereda los ajustes establecidos en la actividad en eGela:

- Si se mantiene la casilla "Rol de organizador" (1) marcada, los usuarios con rol docente que tengan una cuenta Microsoft 365 en el aula virtual tienen el rol de co-organizador asignado. Además, se puede buscar a otro usuario matriculado en el aula y asignarle el rol (1.2).
- Si se desmarca la casilla "Rol de organizador" (2), solo el usuario que ha creado la actividad tiene este rol (1.2). Puede usar el campo de búsqueda para encontrar a otro usuario matriculado en el aula y asignarle el rol de "Organizador".

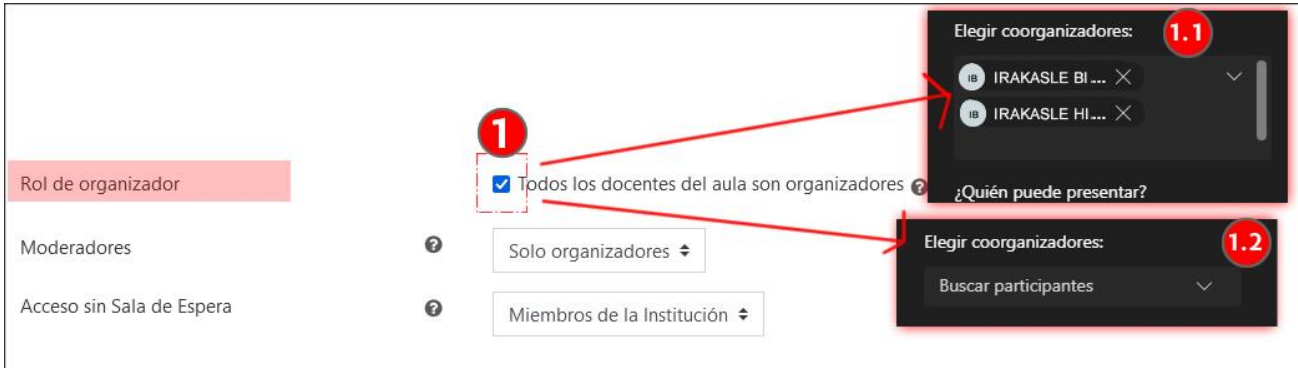

#### <span id="page-11-1"></span>**2.1.3 Moderadores, asignación y permisos**

Los usuarios con rol "Moderador" pueden compartir contenidos, habilitar y deshabilitar los micrófonos y cámaras de los todos los asistentes o de asistentes específicos y usar "Aplicaciones".

El apartado "¿Quién puede presentar?" hereda la configuración del campo "Moderadores" (1) de los ajustes de la actividad en eGela. Además, se pueden escoger otras dos opciones.

- Si se escoge en eGela la opción "**Solo organizadores" (1.1)**, en los ajustes de la reunión de Teams vendrá marcada la opción "Solo yo y los coorganizadores". Esta es la opción que viene por defecto y la más recomendable en la mayoría de las reuniones porque si se necesita que algún participante comparta contenidos se le puede "Convertir en moderador" fácilmente desde el panel "Gente". Los asistentes con rol "Organizador" y "Moderador" pueden convertir en "moderadores" a otros usuarios.
- Si se escoge en eGela la opción **"Todos" (1.2)**, todos los asistentes tendrán permisos de "moderador". Esta opción solo es recomendable en reuniones donde todos los participantes vayan a intervenir.

- Si se escoge en los ajustes de la reunión "Teams" la opción **"Personas de mi organización e invitados" (1.3)** todos los asistentes que hayan iniciado sesión en la cuenta de Microsoft 365 de la UPV/EHU serán moderadores.
- Si se escoge en los ajustes de Teams la opción "Personas específicas", se podrá asignar el rol de moderador de forma permanente a los usuarios con cuenta Microsoft 365 matriculados en el aula. Para convertir en moderador a una persona matriculada en el aula sin cuenta Microsoft 365 es mejor usar las opciones del panel "Gente" (ver apartado 3.1).

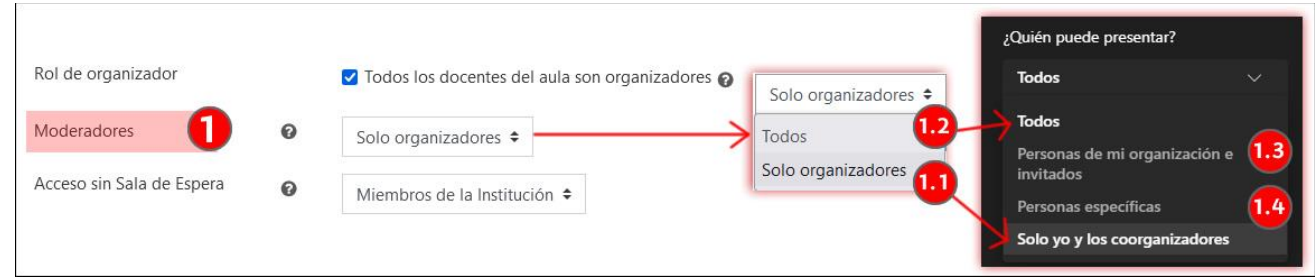

### <span id="page-12-0"></span>**2.2 Permisos de los asistentes**

El panel de "Opciones de la reunión" permite a los organizadores y coorganizadores habilitar o deshabilitar algunas herramientas para los participantes con rol "Asistente", como el micrófono (1), la cámara (2), el chat (3) y las reacciones (emoticonos que cada participante puede adjuntar a su nombre en el panel "Gente").

Si se mantiene la opción "Solo en la reunión" (opción por defecto) (3.1), el chat de la reunión está habilitado únicamente durante las reuniones, es decir, los usuarios con rol "Asistente" podrán intervenir en el chat durante la reunión, pero una vez finalizada, solo podrán consultar los contenidos (interacciones del chat, grabaciones…) en el chat con el mismo nombre de la aplicación Teams.

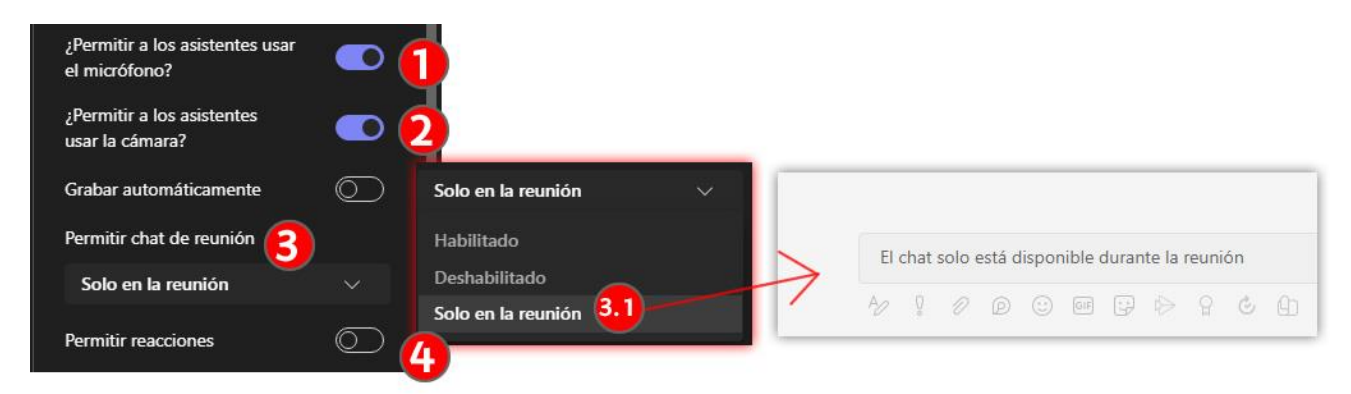

En la imagen siguiente se muestra la vista de un asistente con el navegador Chrome en una reunión donde se han otorgador todos los permisos.

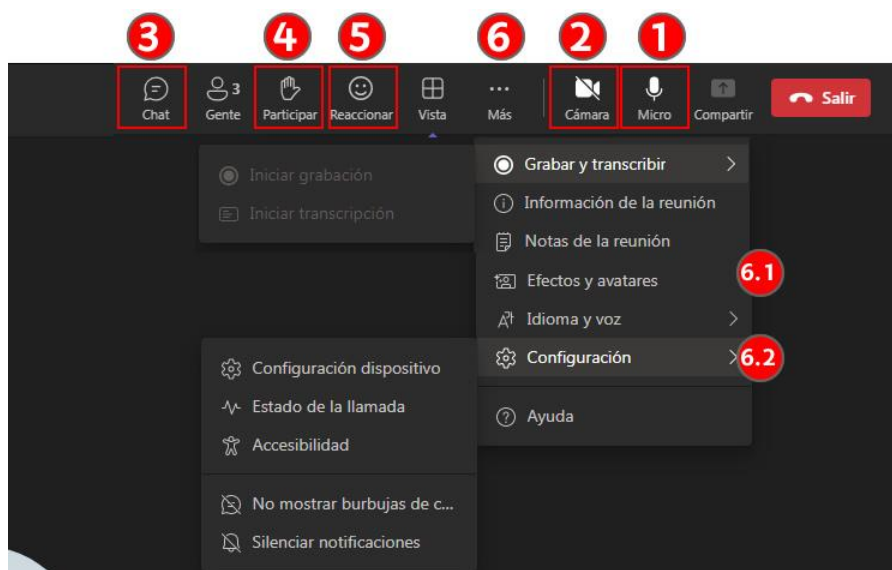

Como se puede ver en la imagen anterior, un participante con rol de "Asistente" puede activar o desactivar el micrófono (1) y cámara (2) si el "Organizador" permite su uso. Además, podrá acceder al chat (3), si está habilitado. También puede usarla opción "Participar" (4) para pedir turno de palabra y usar la opción "Reaccionar" (5) para poner un emoticono al lado de su nombre en el listado de participantes del panel "Gente". Finalmente, dentro de la sección "Más" (6) tiene acceso a elementos que afectan a configuración personal, como los fondos virtuales y avatares (6.1) o la selección de periféricos, como altavoz, micrófono... (6.2).

### <span id="page-13-0"></span>**2.3 Otras opciones**

El panel de "Opciones de la reunión" finaliza con una serie de opciones para:

- 1. "**Proporcionar subtítulos de CART**": esta opción, del inglés "Communication access real-time translation" permite la inserción de subtítulos de forma manual.
- 2. "**Habilitar interpretación lingüística**" permite asignar intérpretes a parejas de idiomas de origen y destino.
- 3. "**Habilitar PyR**" permite crear foros de discusión. Se puede configurar si los participantes con rol de "Participante" pueden crear preguntas y réplicas.
- 4. "**Permitir informe de asistencia**" activa o desactiva las opciones de que este informe aparezca en el espacio de esta sala de reuniones en la ventana principal de la aplicación Teams.

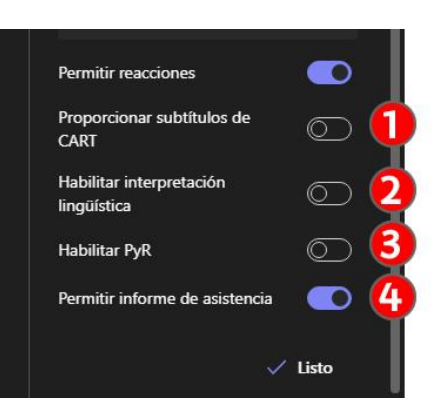

[Más información sobre estas funciones en esta página.](https://support.microsoft.com/en-gb/office/participant-settings-for-a-teams-meeting-53261366-dbd5-45f9-aae9-a70e6354f88e)

### <span id="page-13-1"></span>**3 Dinamizar una reunión (rol Organizador y Moderador)**

En esta sección se muestran las opciones principales que tiene un "Organizador" y, en muchos casos, también el "Moderador", durante una reunión. En concreto, se explica cómo revisar el listado de asistentes y asignar roles en el panel "Gente", cómo compartir contenidos (pantalla, ventana o documentos como presentaciones), cómo crear sub-grupos dentro de la reunión (Salas) y cómo grabar la reunión.

### <span id="page-14-0"></span>**3.1 Ver asistentes y modificar roles y opciones de acceso en "Gente"**

Pulsar sobre "Gente" (1) para acceder al panel con el listado de "Participantes". La imagen a continuación muestra las opciones de un usuario con rol "Organizador".

En primer lugar, pulsando sobre los tres puntos (2) se puede abrir un menú contextual con acciones sobre el conjunto de los asistentes. Dicho menú permite:

- Deshabilitar el **micrófono** y /o la **cámara** de los usuarios con rol "asistente". (2.1)
- Pulsando sobre "**Administrar permisos**" (2.2) acceder, a través del navegador, a una página con las mismas opciones que el panel "Opciones de la reunión", explicado en la sección 2 de este manual.
- "**Descarga la lista de asistencia**" (2.3). Este listado será accesible para el creador de la reunión una vez finalizada la reunión en el espacio asociado a esta sala de reuniones en la ventana principal de la aplicación Teams.
- Restringir el acceso pulsando sobre "**Bloquear la reunión**" (2.4).

Se puede ver a continuación el listado de los participantes que permite realizar acciones sobre participantes específicos. En este listado, los participantes están clasificados por roles:

- En el primer apartado se muestran los "**Moderadores**" (3.1): Todos los usuarios con rol "Organizador" aparecen en este apartado, con el texto que indica su rol (3.2). Además, en este apartado aparecen otros usuarios que son "moderadores" pero no "organizadores" (3.3).
- "**Asistentes**": en este apartado aparecen los usuarios que no tienen un rol asignado. Los usuarios que no han iniciado sesión de Microsoft 365 aparecen indicados como "Invitado de la reunión". Pulsando sobre los tres puntos de un asistente se pueden realizar las siguientes acciones: deshabilitar micrófono y/o cámara (4.1), "Poner en primer plano para todos" (4.2), "Convertir en moderador" (4.3) y "Quitar de la reunión" (4.4).
- "**Otros usuarios del chat**": en esta sección aparecen los usuarios matriculados en el aula de eGela con una cuenta de Microsoft 365 que no han entrado en la reunión.

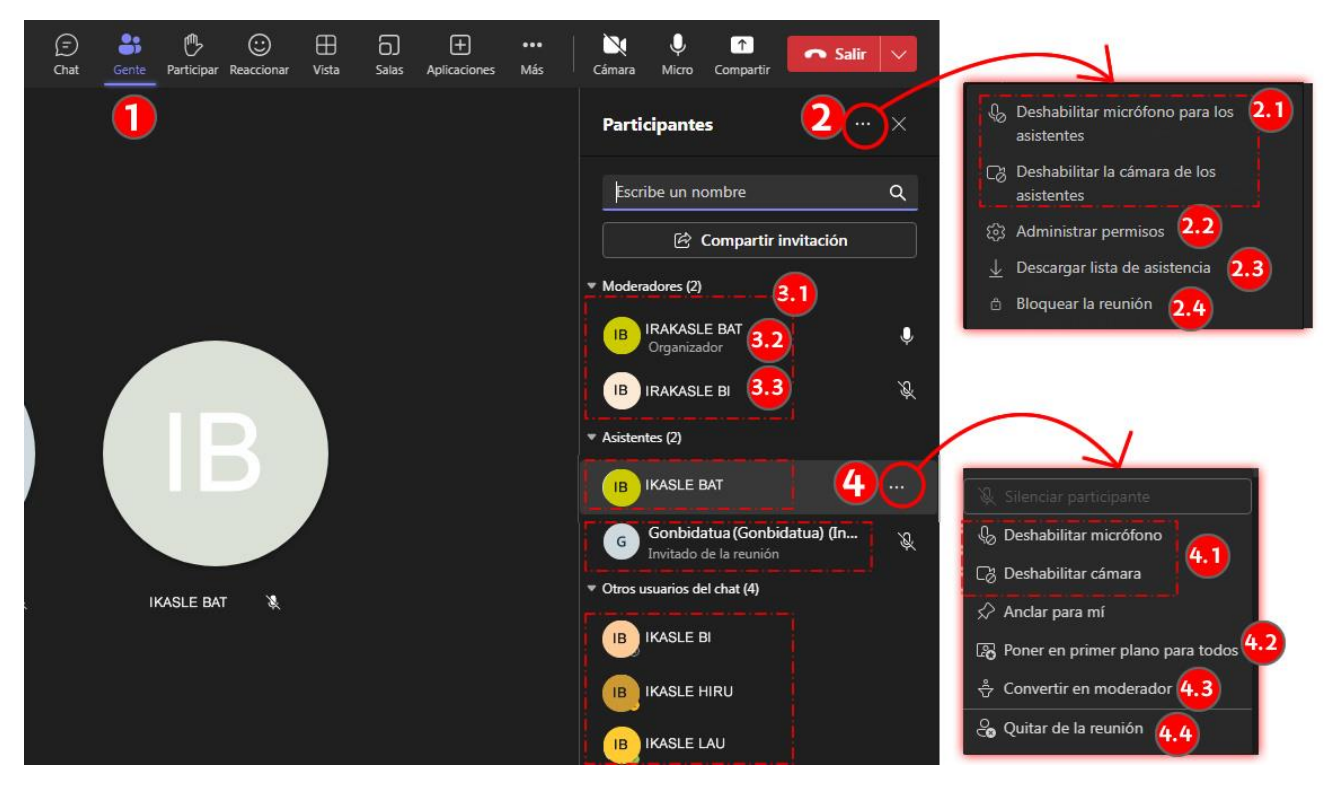

Opciones de un usuario con rol "Organizador" en el panel "Gente"

### <span id="page-15-0"></span>**3.2 Compartir contenidos**

Pulsar sobre "Compartir" (1) para desplegar el panel con las opciones para presentar contenidos. En el siguiente panel se muestran, destacadas en verde, opciones sobre cómo mostrar el contenido: "Compartir contenido" (2) y "Modo moderador" (3). Además, destacados en rojo, se muestran los tipos de contenidos que se pueden mostrar: "Pantalla" (4.1), "Ventana" (4.2), "MicrosoftWhiteboard" (4.3), "Contenido de la cámara" (4.4), "Powerpoint Live" y "Excel Live·(4.5), "Examinar OneDrive" (4.6) y "Explorar mi PC" (4.7). Para ver el panel completo es necesario utilizar el scroll vertical (4).

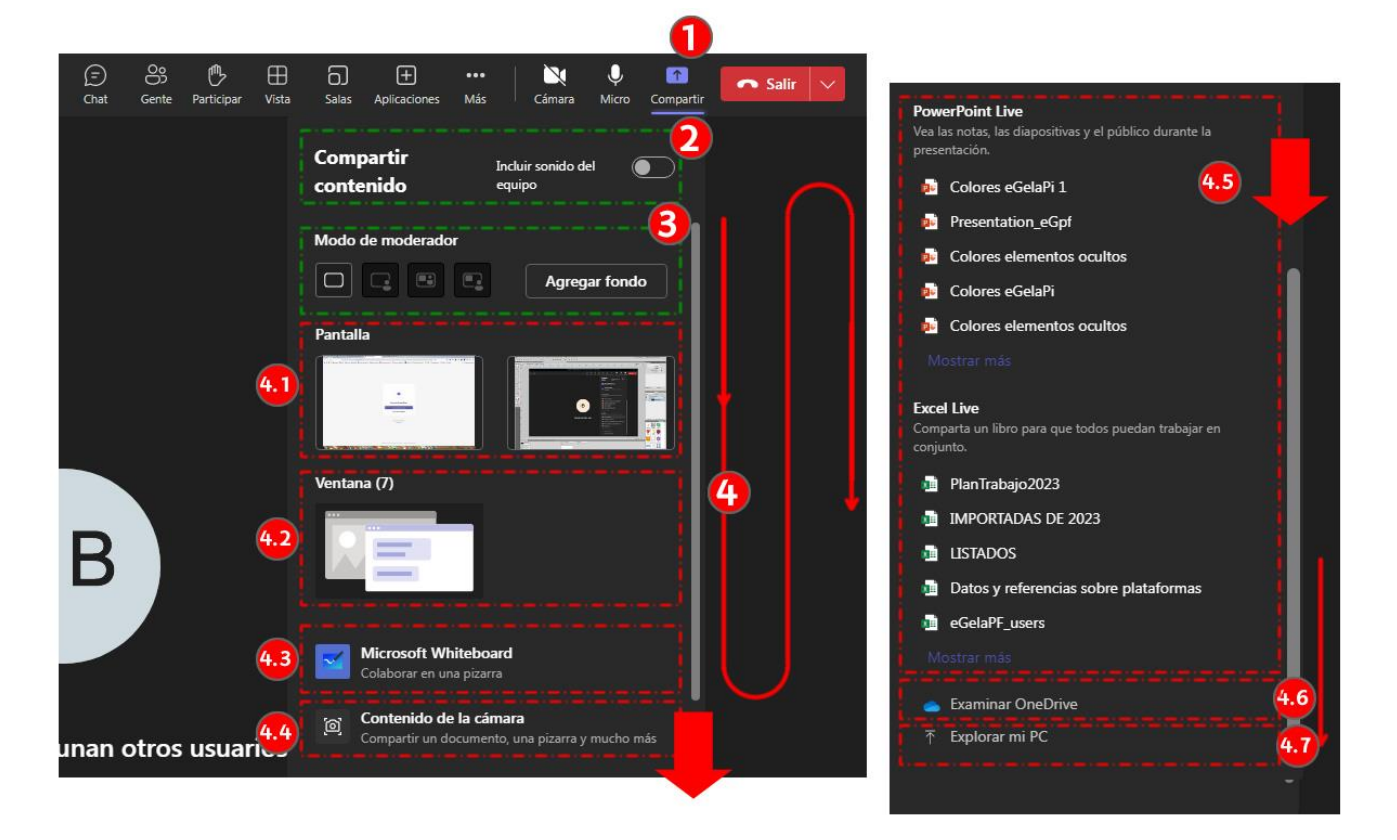

E[n este enlace se puede ver un vídeo donde se muestra el fun](https://support.microsoft.com/en-au/office/show-your-screen-during-a-meeting-90c84e5a-b6fe-4ed4-9687-5923d230d3a7)cionamiento de la función "Compartir" en Teams.

#### <span id="page-15-1"></span>**3.2.1 Compartir contenido (Incluir sonido del equipo)**

Es importante activar esta opción a la hora de presentar un vídeo o cualquier otro contenido con audio. De otra manera, aunque la imagen se transmita correctamente, los participantes en la reunión solo podrían escuchar el audio a través del micrófono del "Moderador".

#### <span id="page-15-2"></span>**3.2.2 Modo de moderador**

Estas opciones permiten combinar el contenido compartido y la cámara del "Moderador" en una única ventana. Para poder utilizar estas opciones es necesario activar la cámara (1).

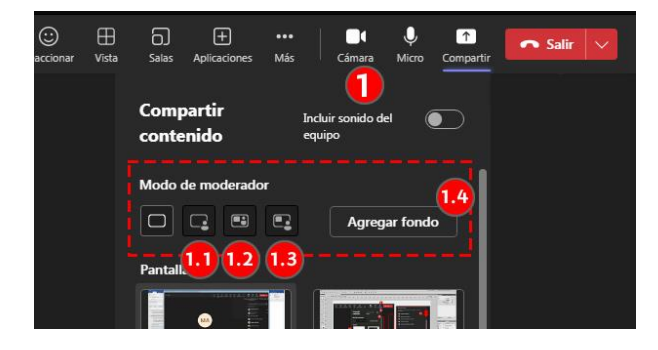

• "**Fondo de contenido compartido**" (1.1): la imagen de la cámara del "Moderador" se muestra recortada y superpuesta en la parte inferior derecha de la ventana del contenido compartido.

- "**En paralelo**" (1.2): Ambos contenidos se muestran en paralelo
- "**Modo reportero**" (1.3): la imagen de la cámara del "Moderador" se muestra recortada a la izquierda de la ventana del contenido compartido.

Se puede "**Agregar fondo**" (1.4) para los modos "En paralelo" y "Modo reportero".

En la imagen siguiente se muestra la ventana "Editar la vista" cuando se usa el modo "En paralelo". Esta ventana permite ajustar el tamaño y la disposición de los elementos (1): la ventana del contenido compartido (1.1), la imagen de la cámara del "Moderador" (1.2). Además, se muestra el fondo escogido (1.3).

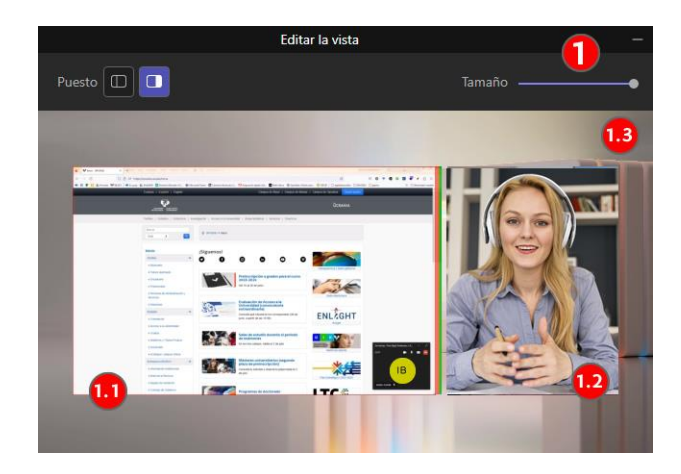

#### <span id="page-16-0"></span>**3.2.3 Tipos de contenido compartidos**

#### *3.2.3.1 Pantalla*

Pulsando sobre "Pantalla" se comparte la pantalla completa, que queda enmarcada con un borde rojo indicando el contenido compartido (1). En el caso de tener más de una pantalla se puede elegir qué pantalla se comparte, si se está utilizando la aplicación de escritorio.

En la imagen siguiente se incluye **una captura, en miniatura, de la pantalla compartida**, a la izquierda, con el correspondiente borde rojo (1), **una captura del fragmento superior de dicha pantalla**, en el centro, con las opciones de compartición y pizarra virtual desplegadas (2) y una **captura de la ventana principal de reunión mientras se comparte contenido** (3), a la derecha, que queda reducida para mostrar únicamente la imagen de la cámara del "Moderador".

Si se aproxima el puntero a la parte superior de la pantalla compartida aparece el cuadro de diálogo mostrado en la imagen, con las siguientes opciones:

- "**Modo moderador**" (2.1), con las mismas funcionalidades que se han explicado en el apartado 3.2.2
- "**Ceder el control**" (2.2) permite ceder el control de la navegación en la pantalla compartida a otro usuario con rol de moderador.
- "**Whiteboard**" (pizarra virtual) (2.3) permite abrir realizar anotaciones sobre el contenido compartido con distintas opciones de trazos (2.3.1). Se pueden configurar las opciones, por ejemplo, para que todos los participantes puedan usar estas herramientas (2.3.2).
- "**Incluir sonido del equipo**" (2.4)

Para dejar de compartir contenido, pulsar sobre "**Detener la presentación**" (2.5). También se puede detener la presentación pulsando sobre **el icono aspa** (3.1) en la ventana principal de reunión durante la presentación.

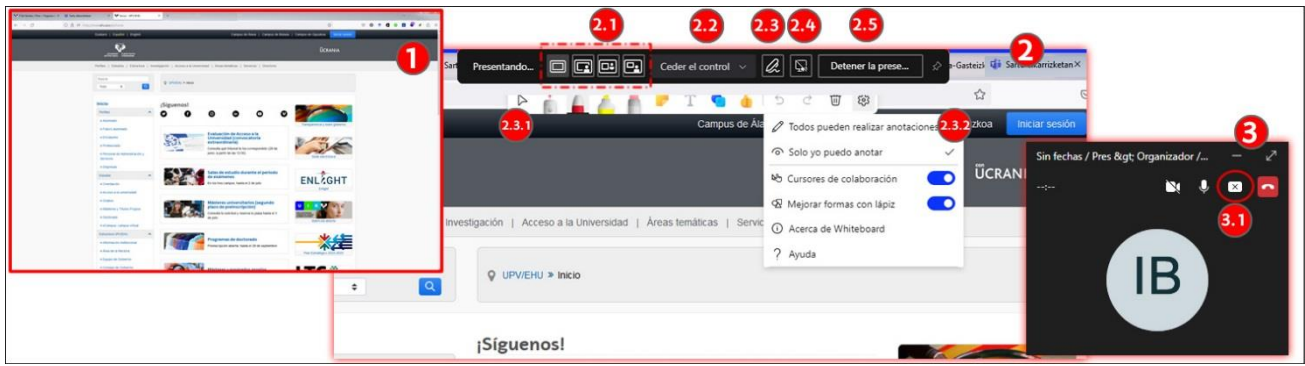

#### *3.2.3.2 Ventana*

La opción "Ventana" tiene las mismas funciones que la pantalla, pero permite seleccionar la ventana específica que se quiere compartir.

#### *3.2.3.3 PowerPoint Live y Excel Live*

Teams ofrece un modo de presentación específico para los documentos Powerpoint y Excel alojado en la cuenta de Microsoft 365.

- 1. El "Moderador" puede usar herramientas de dibujo para destacar elementos. Además, las opciones de menú permiten "**Ocultar la vista de moderador**" (1.1), **"Ver las diapositivas con contraste alto**" (1.2) o "**Traducir diapositivas**" (1.3). Estas dos últimas opciones están también disponibles para los asistentes.
- 2. **Panel de miniaturas** para ver la secuencia de diapositivas (2).
- 3. **Notas de la presentación**, si están disponibles en el documento (3).
- 4. "**Diseño**" (4), con opciones similares a las expuestas en "Modo de moderador" (Ver apartado 3.2.2).
- 5. "**Vista previa**" (5) permite activar o desactivar que los asistentes puedan acceder a otras transparencias de la presentación distintas de la presentada por el "Moderador".
- 6. "**Dejar de compartir**" (6)

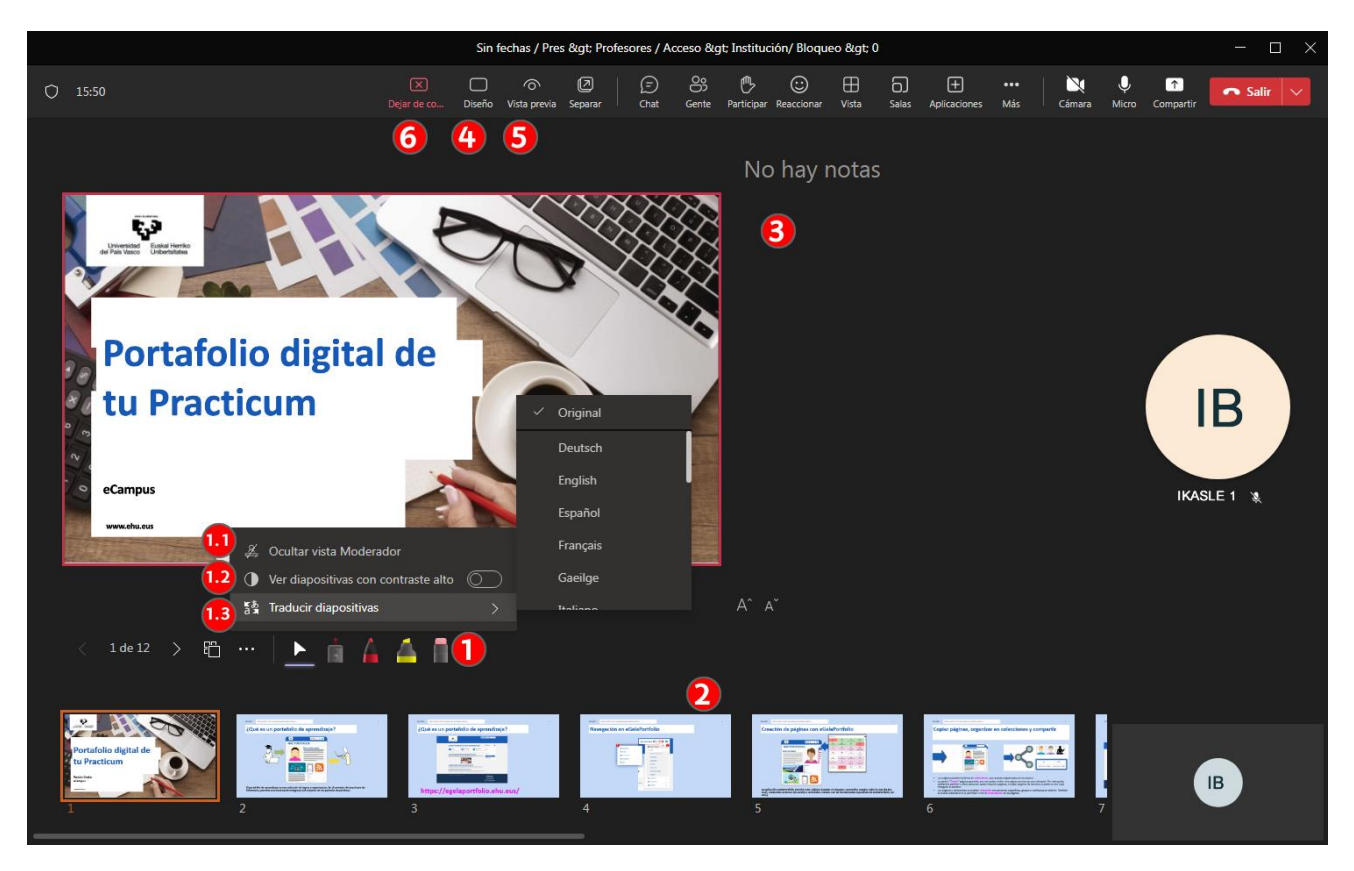

Además, en el caso de que haya más de un "Moderador", estos pueden usar la opción "Controlar" (1) y continuar presentando la misma presentación.

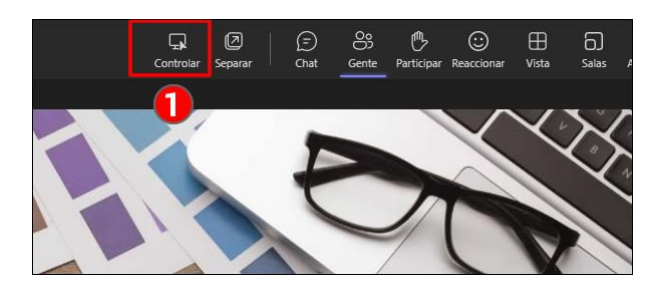

En este vídeo se puede ver una demostración de las opciones de [Powerpoint Live.](https://support.microsoft.com/en-au/office/tip-use-powerpoint-live-to-show-slides-in-a-meeting-ddfc73dd-b957-4f2b-8e42-ce078f51873c)

Puedes consultar en [el vídeo de presentación sobre la integración de Teams en eGela](https://upvehueus-my.sharepoint.com/:v:/g/personal/mikel_villamane_ehu_eus/EWErAk6FKlxAsAeI4kqNZrgB2N9l03537v360LeXsuCF9Q?e=mysm3J) el capítulo " Otras características de MS Teams ", donde se muestran las opciones para compartir contenido.

### <span id="page-18-0"></span>**3.3 Crear grupos en la sala de reuniones**

Se puede usar la opción "**Salas**" (1) para distribuir a los participantes con rol de asistente en sub-reuniones. Se puede especificar el número de salas (2) y el modo "**Automáticamente**" o "**Manual**" (3). A continuación, pulsar sobre "**Crear salas**" (4).

La asignación a las salas se realiza para los participantes con rol "Asistente" y "Moderador". Los participantes con rol "Organizador" no se pueden asignar. Pueden acceder a cualquiera de las salas y mantienen en todo momento una ventana abierta en la sala principal.

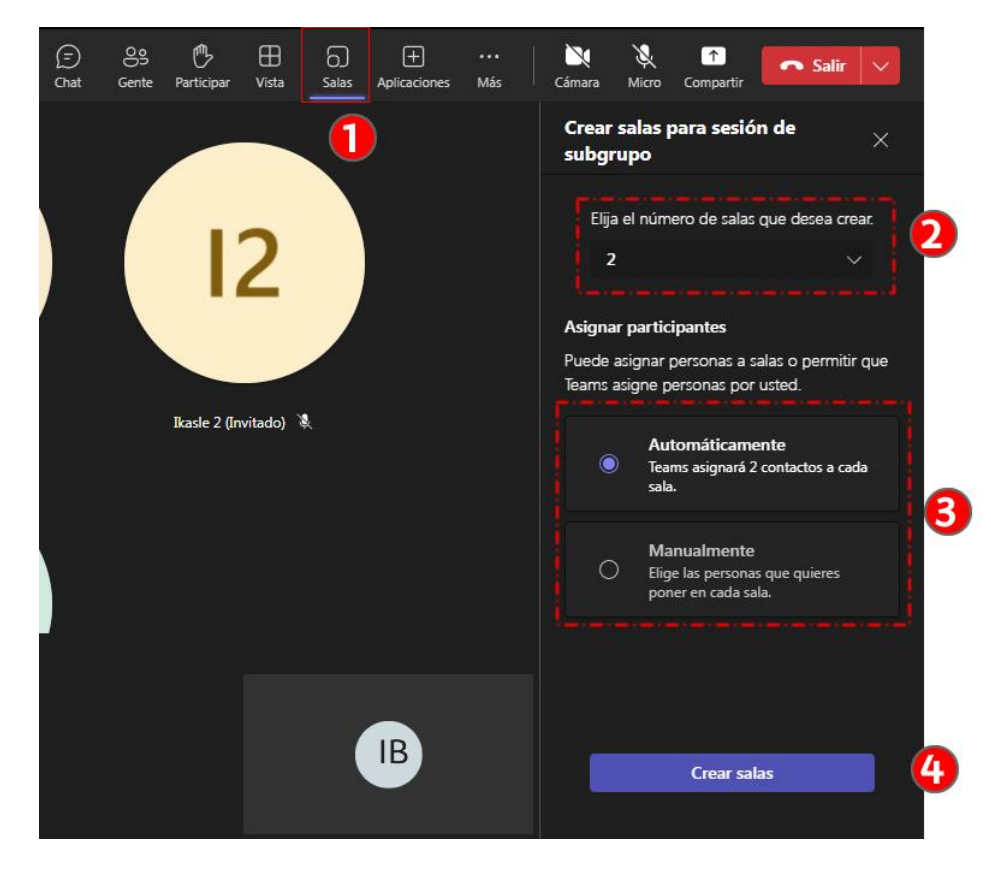

#### <span id="page-18-1"></span>**3.3.1 Opciones de configuración de las salas**

Después de realizar la asignación de participantes a las salas, se muestra la distribución. Si se abre el panel de "**Configuración**" (1) se pueden realizar los siguientes ajustes:

• "**Asignar presentadores para administrar salas**" (1.1). En el momento de escribir este manual esta opción no está funcionando. Todos los asistentes que acceden a las sub-salas tienen permisos de "Moderador" en las mismas.

- "**Establecer un límite de tiempo**" (1.2): si se establece un plazo, todos los participantes volverán a la sala principal cuando haya concluido.
- "**Mover automáticamente a las salas**" (1.3): si se establece esta opción, los participantes asignados verán un mensaje que les indica que serán trasladados a la sub-sala en un plazo de diez segundos. Durante este plazo tienen un botón para acceder sin esperar.
- "**Permitir que los usuarios vuelvan a la reunión principal**" (1.4) Si se activa esta opción, los asistentes tienen un botón con la opción "Regresar"

Además, cada una de las salas tiene unas opciones asociadas (2). Se destaca que cada sala puede abrirse de forma independiente (2.1). Finalmente, se puede abrir todas las salas de forma simultánea pulsando sobre "**Abrir**" (3).

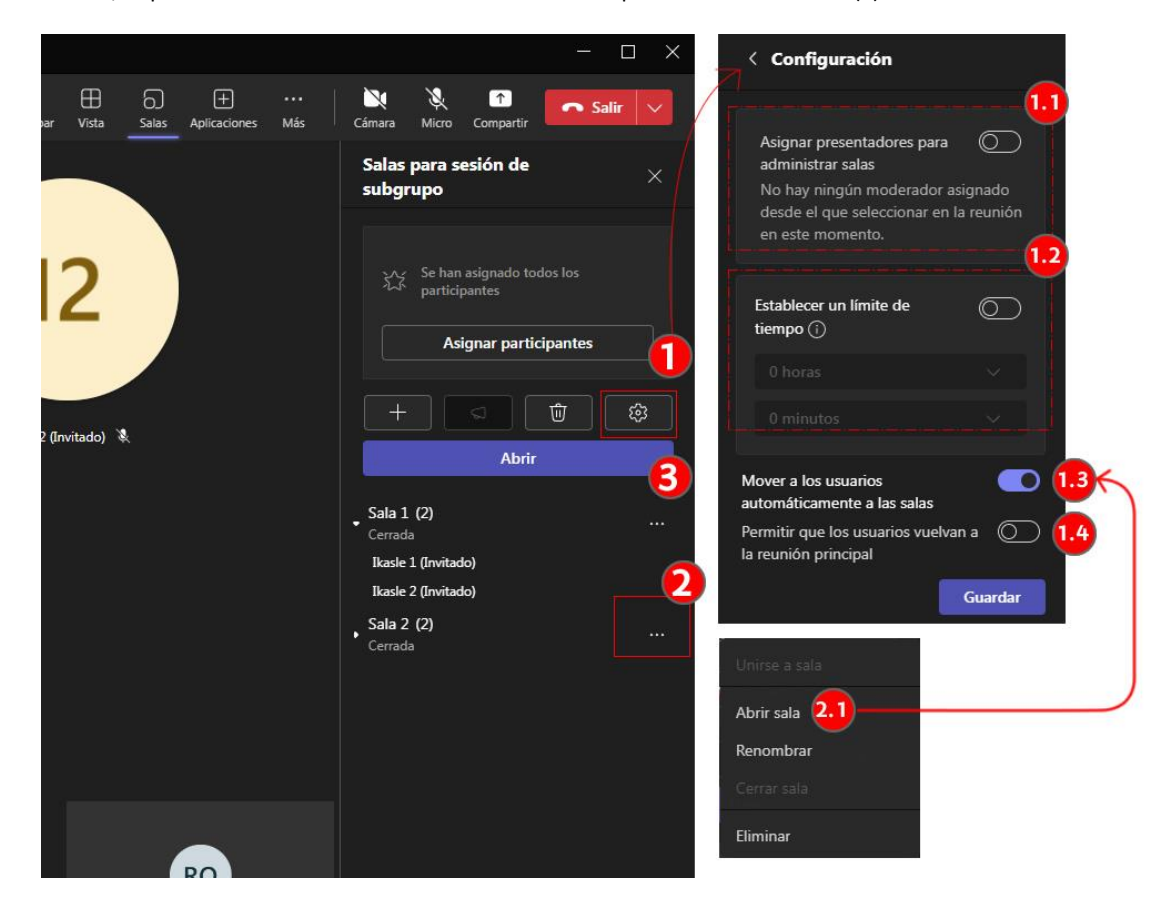

#### <span id="page-19-0"></span>**3.3.2 Opciones de los "Organizadores"**

Los participantes con rol de "Organizador" pueden acceder a la sub-sala que deseen abriendo las opciones específicas de la misma (1). Además, en el panel, pueden ver si los asistentes han entrado correctamente en las salas asignadas (1.1). En el caso de la imagen, en la "Sala 1" el texto "En la reunión" muestra que "Ikasle 1" ha entrado, pero "Ikasle 2" no.

La opción "Anuncio" (2) abre un formulario para enviar un mensaje al chat de todas las salas abiertas. (2.1). El icono del chat de cada reunión cambiará de color para indicar que hay mensajes no leídos (2.2).

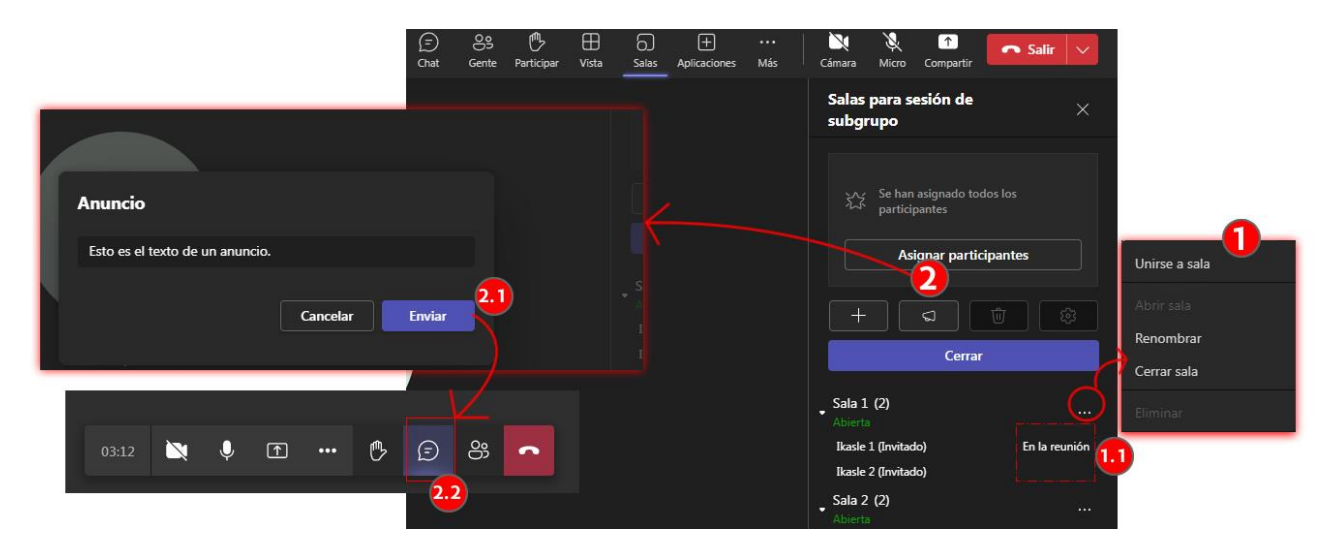

#### <span id="page-20-0"></span>**3.3.3 Opciones de los asistentes en las salas**

En la imagen siguiente se muestra la vista de un participante con rol "Asistente" dentro de una sub-sala. Como se puede comprobar, tiene, dentro de esta sub-sala, los permisos de "Moderador". Por lo tanto, podrán "Compartir" (1) contenido. Ver la descripción de los permisos de "Moderador" en la sección 3.2.2.

Además, en esta vista aparece el botón con la opción "Regresar" (2) porque en la configuración de las salas se ha activado la opción "Permitir que los usuarios vuelvan a la reunión principal".

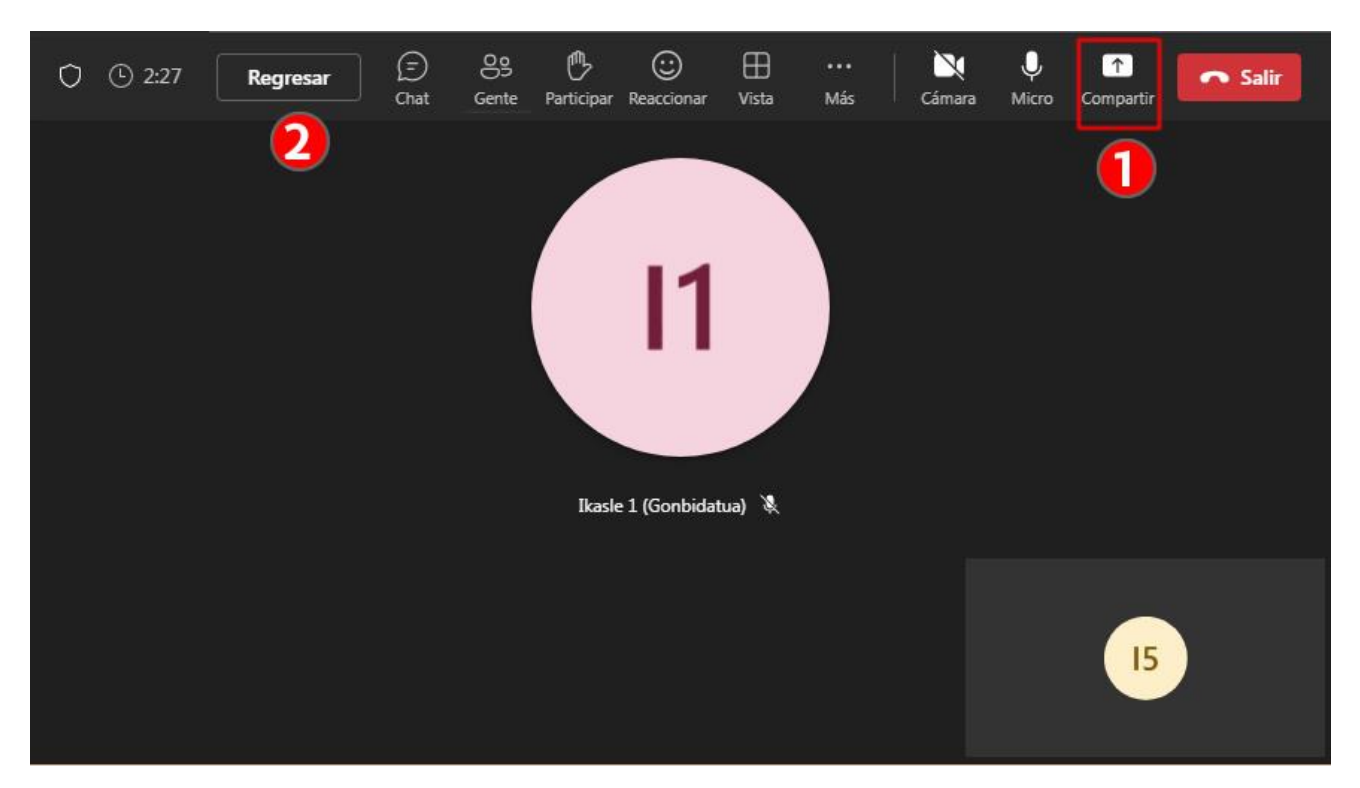

### <span id="page-20-1"></span>**3.4 Grabar la reunión**

Para comenzar una grabación, pulsar sobre Más > Grabar y transcribir > Iniciar grabación (1). Un punto rojo indicará que la grabación se ha iniciado (2). Además, un mensaje informa de que se ha anunciado a los participantes que se está grabando la sesión (2.1).

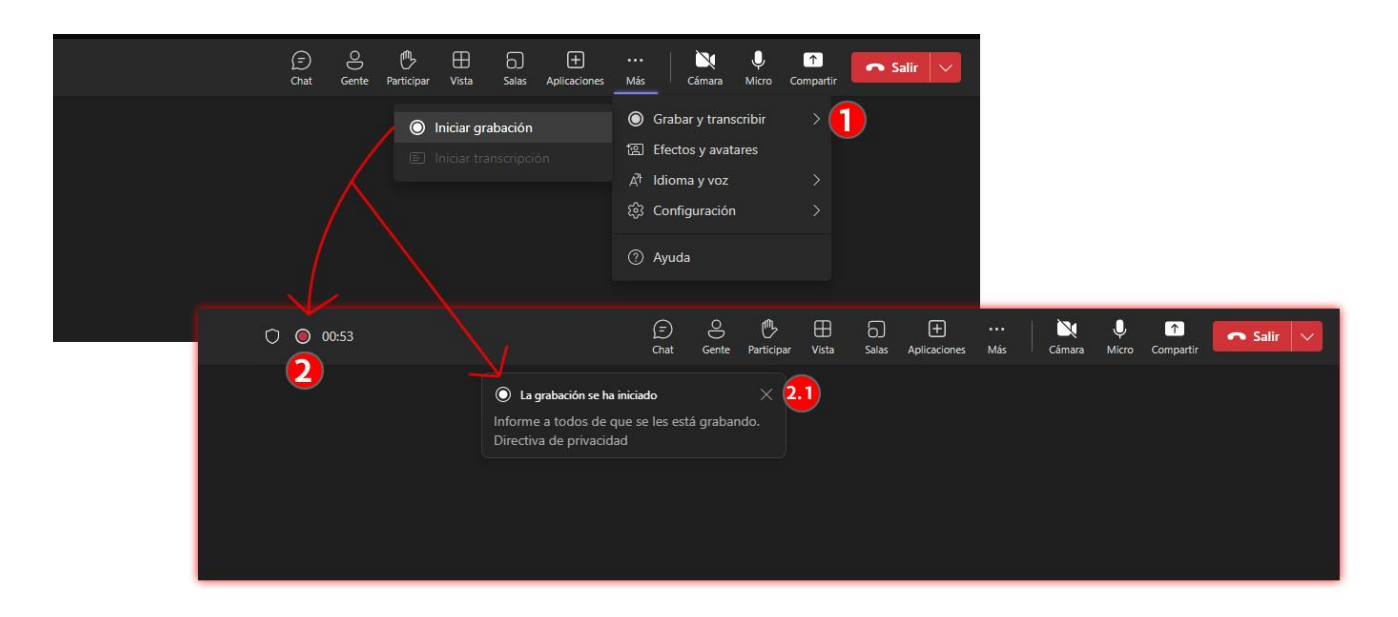

Para detener la grabación, pulsar sobre Más > Grabar y transcribir > Detener grabación (1). Un cuadro de diálogo emergente pide la confirmar de que se desea detener la grabación. (2). Al pulsar sobre "Detener", la grabación se detiene y aparece un mensaje indicando que el enlace a la grabación está disponible en el chat vinculado a la reunión en la aplicación Teams. Esta grabación está por tanto disponible para todos los usuarios matriculados en el aula, a través del chat con el nombre de la reunión que puede encontrar en su aplicación. Más información en el siguiente apartado.

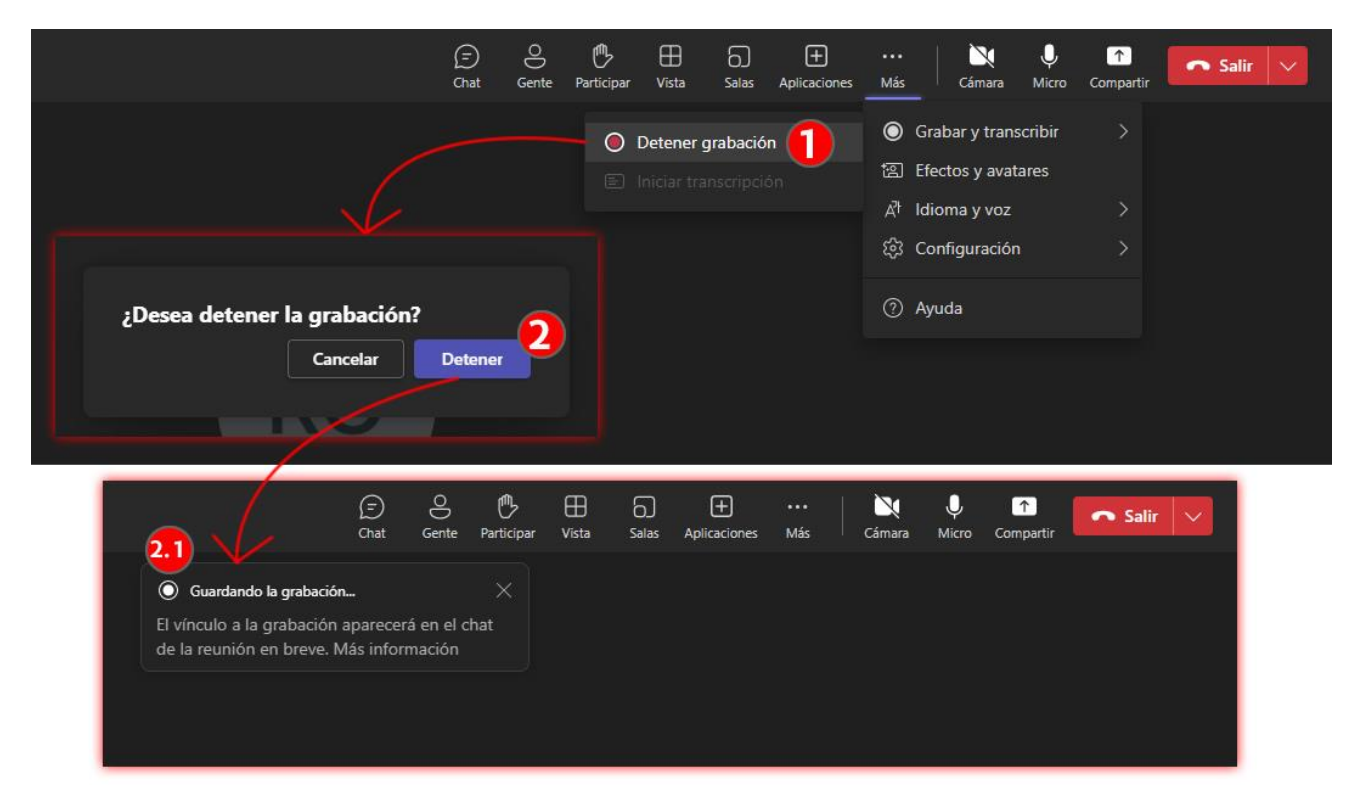

### <span id="page-21-0"></span>**4 Después de la reunión**

### <span id="page-21-1"></span>**4.1 Contenidos de la reunión en la aplicación Teams**

Como se ha explicado en el punto 1.2, cada sala de reuniones de Teams tiene asociado en la **ventana principal** de la aplicación Teams **un "hilo"** (1) con el mismo nombre que la actividad Teams de eGela. Este espacio es accesible a todos los usuarios matriculados en el aula virtual de eGela, en sus respectivas aplicaciones Teams, independientemente de si han asistido o no a la reunión.

En este hilo aparecen distintos elementos, en función del rol del participante.

- Los mensajes del chat (2) serán accesibles a todos los participantes en la reunión y a quienes estén matriculados en el aula.
- El enlace para ver la grabación (3) también estará disponible para todos los matriculados en el aula, hayan asistido o no a la reunión. Los usuarios con rol "Organizador" tienen un vínculo para realizar modificaciones, como ampliar el plazo de expiración, organizar en capítulos o añadir subtítulos. Además, el "Propietario" de la grabación, es decir, quien la ha iniciado, tendrá además la opción de "Dejar de compartir".
- El informe de "Asistencia" aparece en el hilo del creador de la reunión, pero no en el del resto de los usuarios con rol "Organizador". El creador de la reunión tiene también una pestaña específica para los informes de asistencia (4.1).

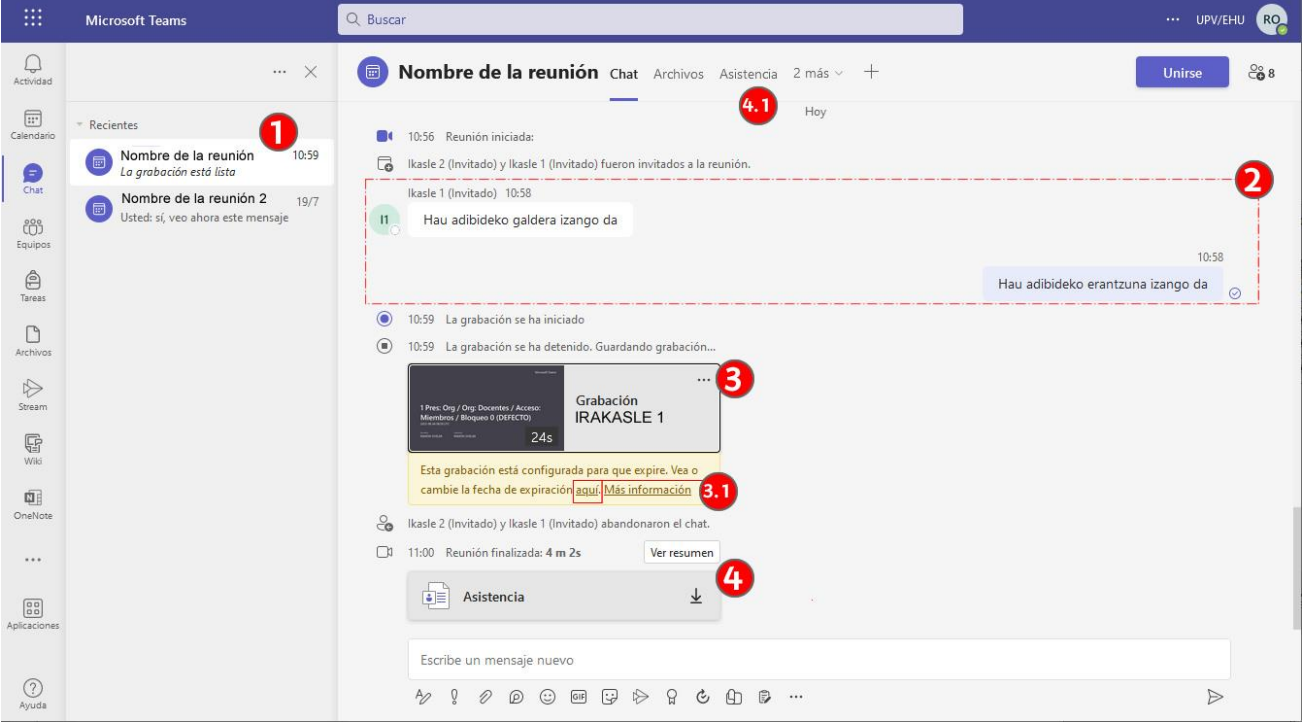

### <span id="page-22-0"></span>**4.2 Modificaciones sobre la grabación en STREAM**

Cuando se pulsa sobre el enlace "Aquí", mencionado en la imagen anterior, se accede a la página del vídeo en Stream, la aplicación de Microsoft 365 para la gestión de vídeos, que se encuentra en la carpeta de archivos de Microsoft 365 del "propietario" del vídeo (1). En el caso de las grabaciones de reuniones de Teams, el usuario que ha iniciado el vídeo.

En la parte inferior, debajo del nombre del vídeo, aparece una opción para modificar el plazo de expiración del vídeo (1.1). Además, en la parte superior, los usuarios con permisos para editar el vídeo pueden desplegar la opción de "Descargar" (1.2).

En la parte superior derecha hay un panel con opciones. En la imagen está desplegado el panel "Configuración del vídeo" (2) que ofrece acciones como ampliar el plazo de expiración, organizar en capítulos o añadir subtítulos.

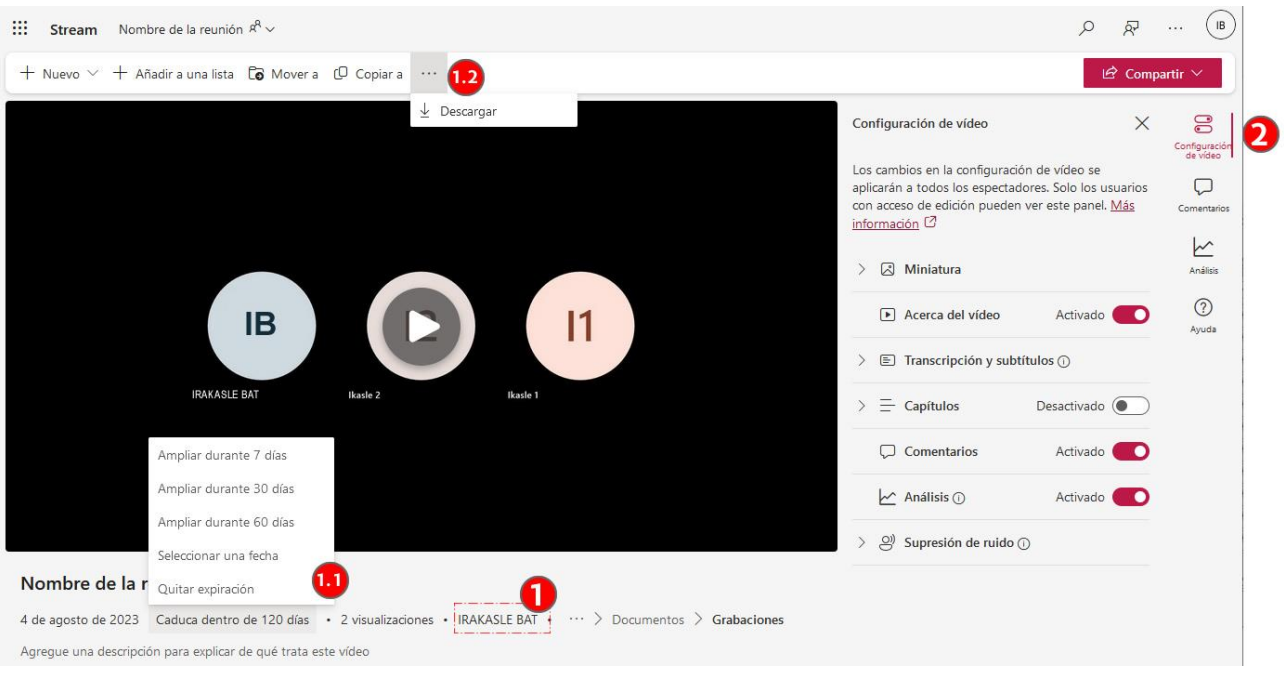

### <span id="page-23-0"></span>**4.3 Restringir el acceso a una grabación**

Como se ha explicado anteriormente, las grabaciones de reuniones de Teams creadas desde eGela se publican en el hilo con el mismo nombre de la ventana principal del Teams, al que tienen acceso todas las personas matriculadas en el aula virtual con cuenta Microsoft 365. Este enlace permite ver el vídeo, pero no descargarlo.

Para restringir el acceso, en la página del vídeo en la aplicación Stream, desplegar el menú "Compartir" (1) y pulsar sobre "Administrar acceso". En la parte centrar de la página aparecerá un cuadro de diálogo emergente que muestra las opciones para "Administrar acceso" (2), donde se muestran el número de contactos con permisos de edición (2.1) y el rol de cada uno (2.2).

El propietario del vídeo tendrá además a opción de "Dejar de compartir" (2.3). Después de pulsar y confirmar (3) dicha opción, el vínculo a la grabación publicado en el hilo de Teams dejará de estar operativo y únicamente el "Propietario" de la grabación mantendrá el acceso al mismo, en la aplicación Stream y en la carpeta grabaciones de su aplicación Onedrive.

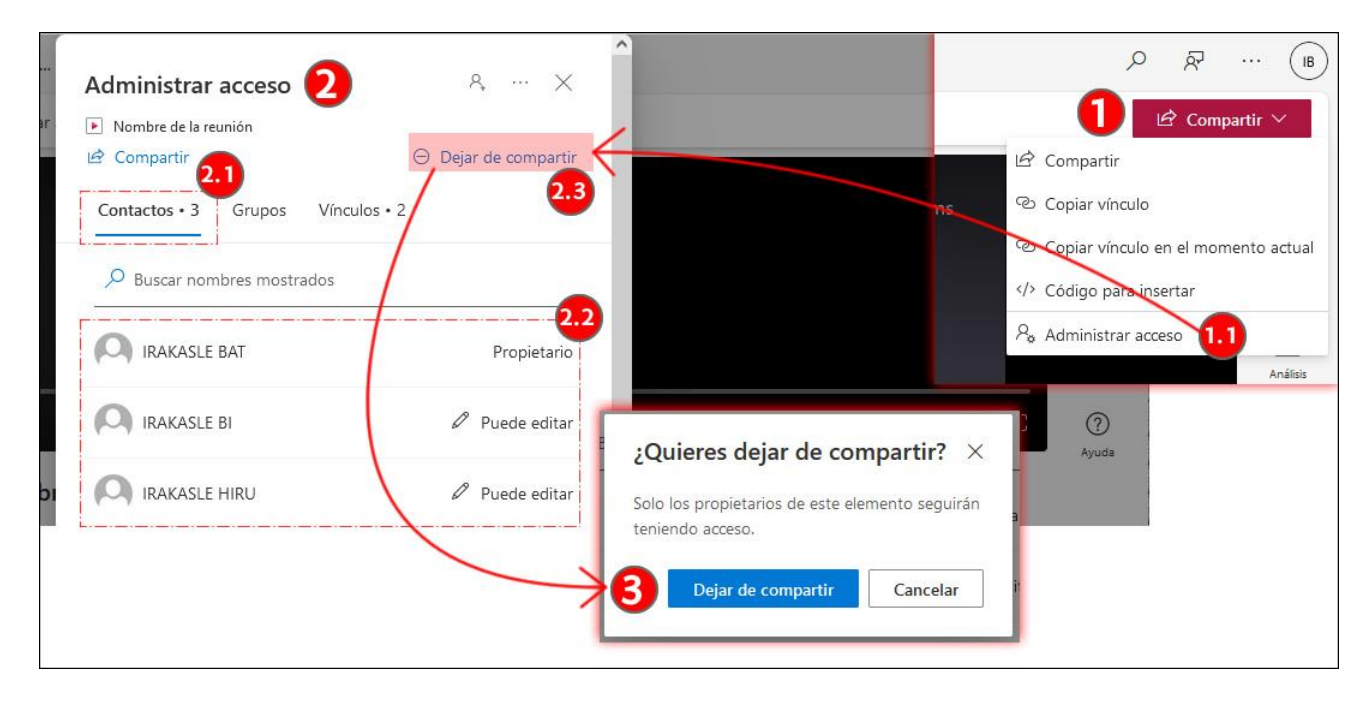

Puedes consultar en [el vídeo de presentación sobre la integración de Teams en eGela](https://upvehueus-my.sharepoint.com/:v:/g/personal/mikel_villamane_ehu_eus/EWErAk6FKlxAsAeI4kqNZrgB2N9l03537v360LeXsuCF9Q?e=mysm3J) el capítulo " Acceso a chat y grabaciones ".